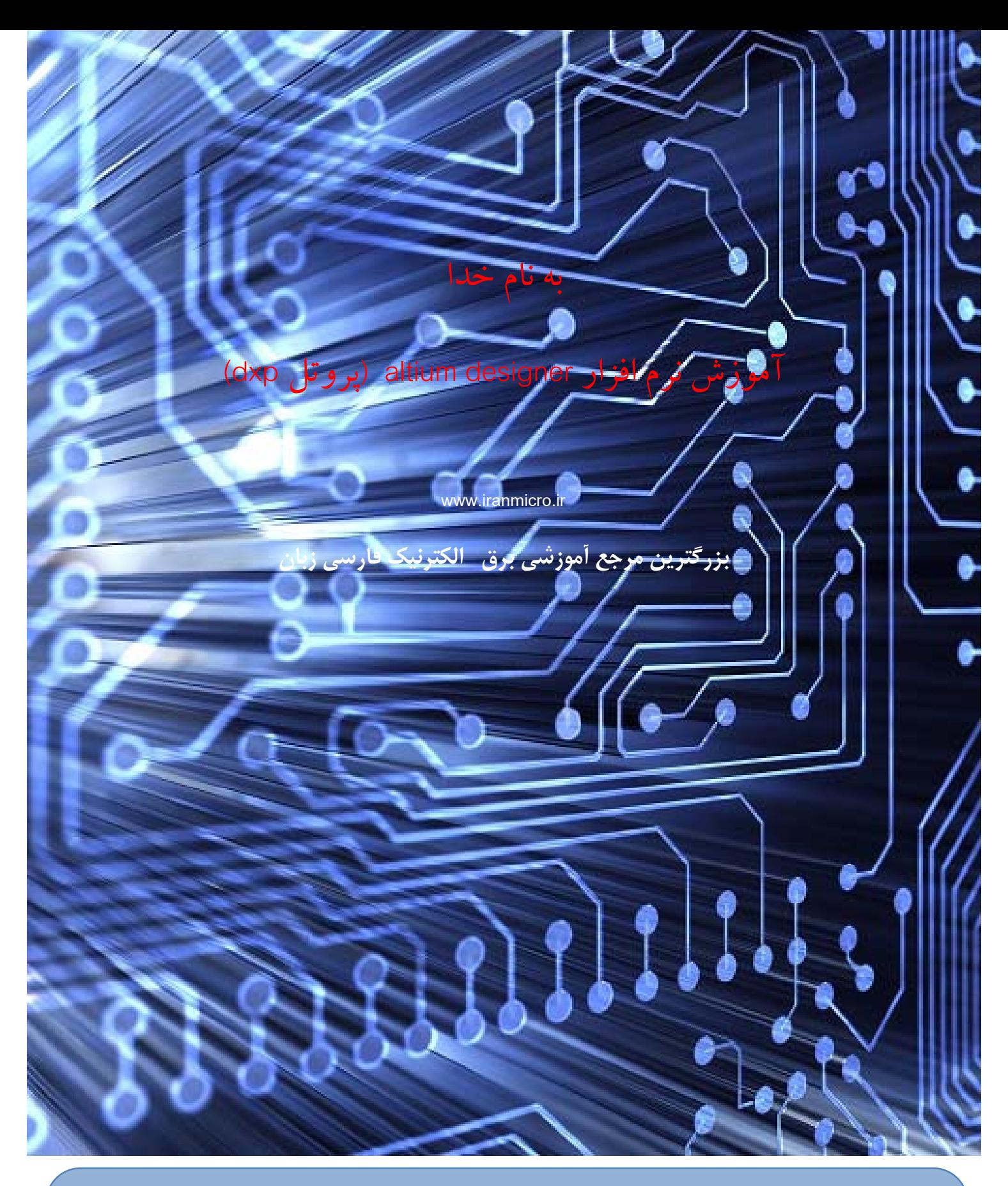

در اين كتاب آموزشي به بررسي نحوه ي كار با بخش هاي مختلف اين نرم افزار پرداخته ايم ، شما ميتوانيد آموزش هاي تصويري اين كتاب را در مركز<br>تم براي طراحي فيبر هاي مدار چاپي ( *PCB* (نرم افزار هاي زيادي ارائه شده است كه يكي از بهترين <sup>و</sup> در عين حال قوي ترين آنها نرم افزار *Designer Altium* يا پروتل *DXP* ميباشد . *Designer Altium* كه بيش از *40* سال ( از سال *1968* ) در زمينه <sup>ي</sup>توليد نرم افزار هاي طراحي *PCB* <sup>و</sup> برنامه نويسي مدارات *FPGA* فعاليت دارد ،توانسته است به موفقيت چشم گيري در ميان ساير نرم افزار هاي طراحي *PCB* ) كه تعداد آنها بسيار زياد است ) دست يابد .

 $\mathbf{I} = \mathbf{I} \mathbf{I} + \mathbf{I} \mathbf{I} + \mathbf{I$ 

 designer altium) پروتل dxp (يك نرم افزار پرقدرت براي طراحي مدارچاپي ميباشد. از اين نرم افزار علاوه برطراحي مدار چاپي (pcb (، براي برنامه نويسي تراشه هاي FPGA استفاده ميشود ، در اين كتاب به بررسي طريقه طراحي و ساخت مدار چاپي توسط اين نرمافزار پرداخته ميشود.

اين pdf از 4 قسمت زير تشكيل شده است:

- -1 ساخت سند شماتيك
- -2 ساخت سند pcb وانتقال فايل شماتيك بهآن
	- -3 نكات وترفندها
	- -4 روش هاي ساخت فيبرمدار چاپي

در دو بخش اول شما با طريقه طراحي وساخت مدار چاپي آشنا ميشويد ، در بخش سوم نكاتي شامل : طريقه ساخت قطعاتي كه در كتابخانه پروتل وجود ندارد، طريقه كم كردن حجم سيم كشي بين قطعات و... آورده شده است ، و در بخش چهارمانواع روش هاي ساخت فيبر را شرح داده ام .

براي ياد گيري بهترمطالب ، همراه با كتاب به طراحي پروژه آورده شده بپردازيد و بعد از اينكه در كار طراحي خبره شديد به سراغ بخش هاي 3 و 4 برويد . مطالب و تصاير اين كتاب بر طبق ورژن 6.8 ميباشد ، با اين حال شما ميتوانيد مطالبي را كه مياموزيد روي هرورژن اجرا كنيد . ( نحوه ی کار با تمامي ورژنهاي پروتل dxp مشابه هم ميباشد ) .

در صورتي كه سوالي در مورد اين كتاب و نحوه ي كار با پروتل سوالي داشتيد ، ميتوانيد به انجمن هاي تخصصي ايران ميكر به نشاني www.iranmicro.ir/forum مراجعه نماييد .

1NAFAR

زمستان 1387

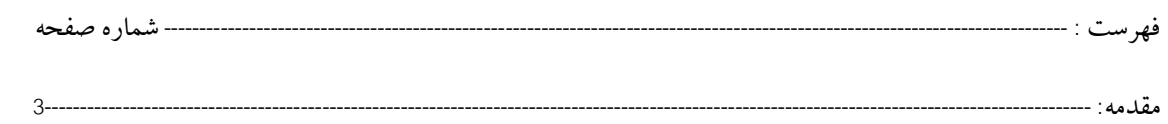

# فصل اول (ایجاد سند شماتیک)

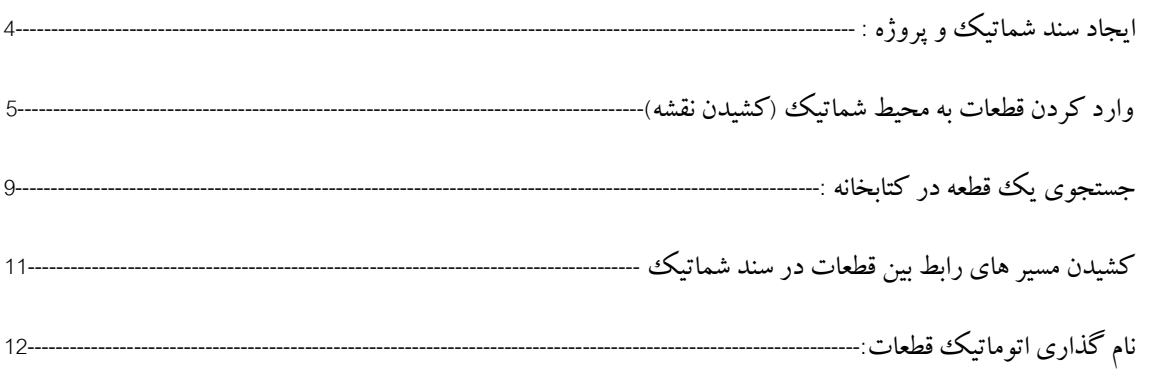

# فصل دوم (ایجاد سند PCD)

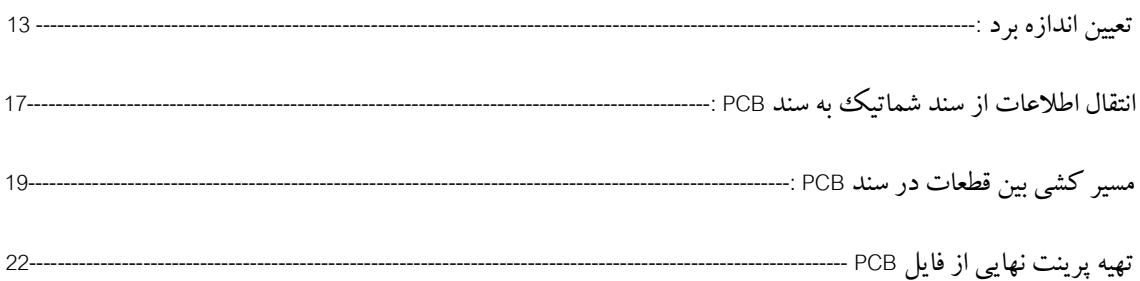

# فصل سوم (نکات و ترفند ها )

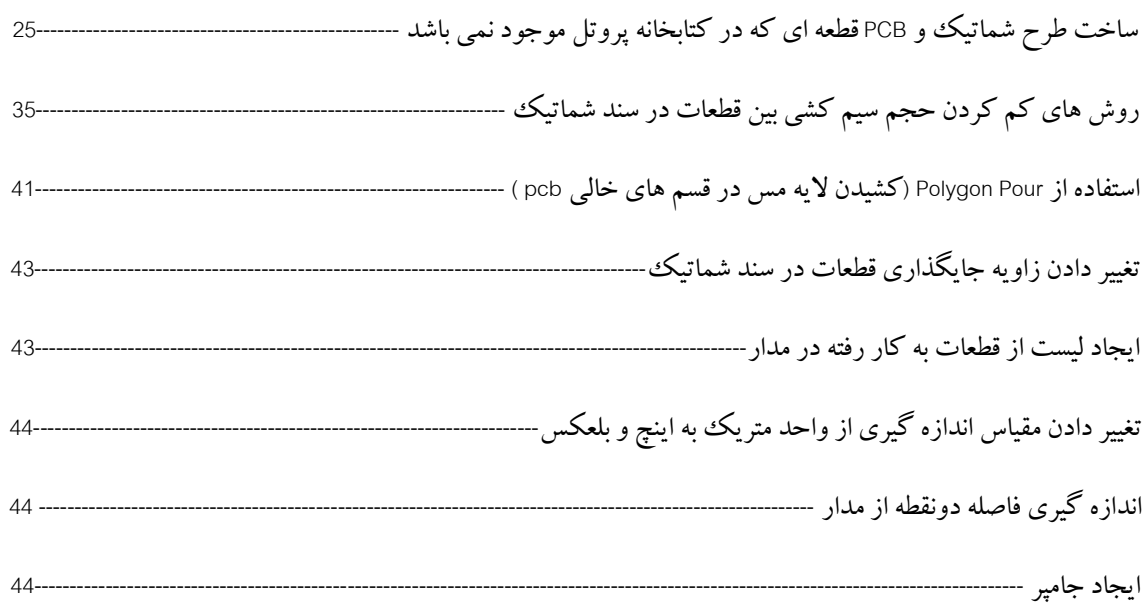

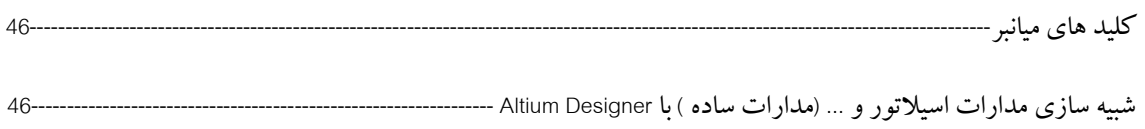

روشهای مختلف تهیه فیبر مدار چاپی

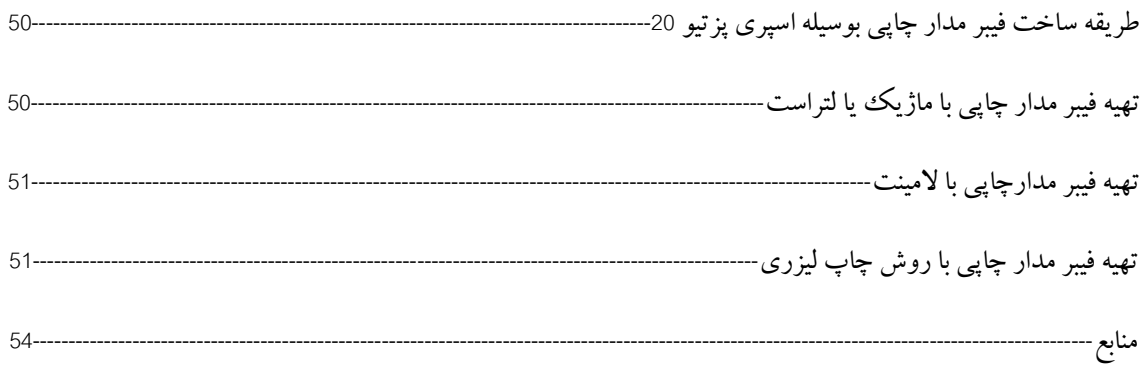

#### **ايجاد سند شماتيك**

اولين قدم براي طراحي يك PCB ايجاد يك پروژه ميباشد ، براي ايجاد پروژه PCB مطابق شكل زيراز مسير NEW > FILE PROJECT > گزينه PROJECT PCB NEW را انتخاب كنيد :

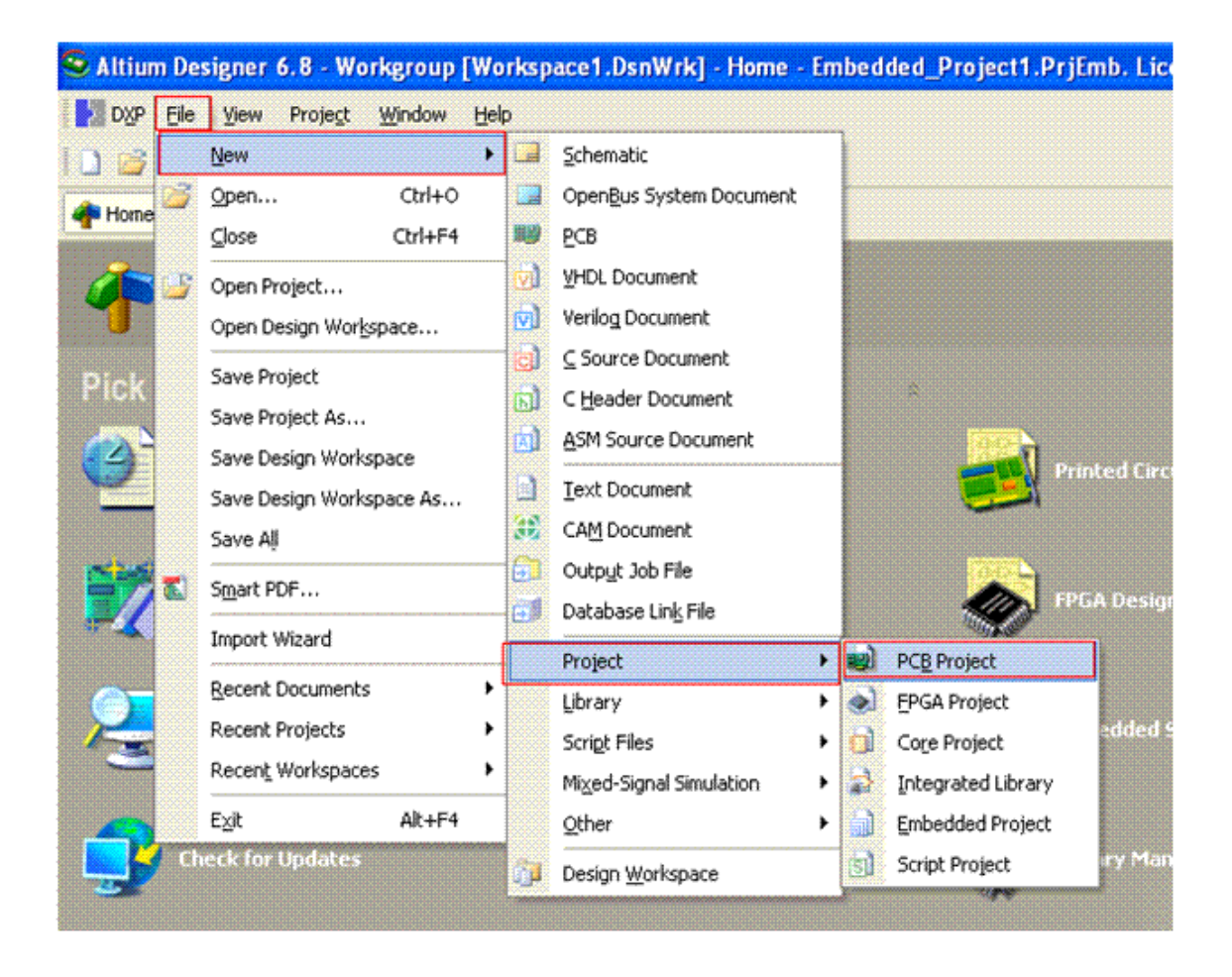

در حال حاضر شما يك سند PCB ايجاد كرده ايد ، اكنون مانند تصويرزير، از مسير NEW > FILE گزينه schematicرا

انتخاب كنيد تا يك سند شماتيك به پروژه اضافه شود:

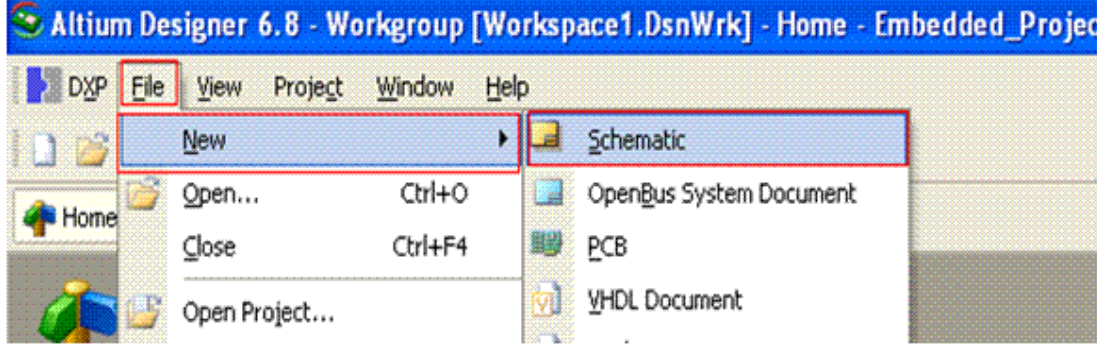

بعد از انجام مراحل بالا ، همانطور كه مشاهده ميكنيد ، دو پنجره باز ميشود ، پنجره اول محل كشيدن شماتيك و پنجره دوم نامپروژهرا نمايش ميدهد .

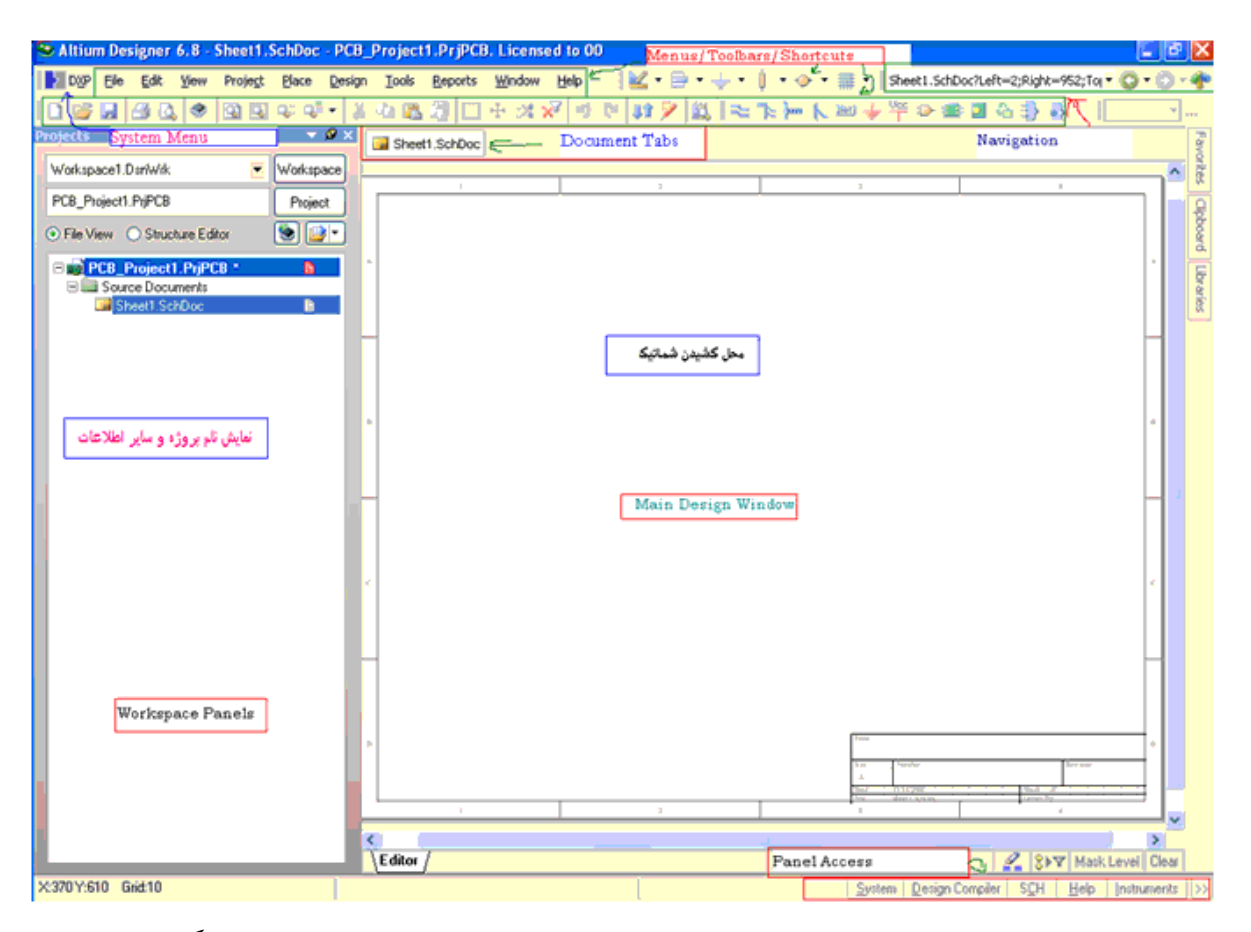

منو ها ي موجوددراين محيط را به7بخش تقسيم كرده ايم ،درزير كارهرمنو به صورت كلي درزير گفته شده است:

System Menu :در اين قسمت شما ميتوانيد ابزار و منوها را مطابق ميل خود بچينيد ، شما همچنين در اين قسمت ميتوانيد ليسانس هاي نرمافزاررا مشاهدهوويرايش كنيد و....

<mark>Document Tab</mark>s : در اين محل اسناد شماتيك ، pcb و… كه باز هستند نمايش داده ميشود ، باكليد كردن روي انها ميتانيد انها را ببينيد ، همچنين با كليد راست كردن روي هريك وو انتخاب گزينه close ميتوانيد انها را ببنديد.

<mark>Menus/Toolbars/Shortcuts</mark> : شامل منوها ، ميانبر ها و نوار ابزارهاست ، در نوار ابزار ، ابزاري كه هميشه به ان نياز داريد ، وجوددارد، شما ميتوانيد بارفتن بهقسمت Menu System انهاراويرايش كنيد.

Navigation : براي دسترسي سريع به ديگر مكانهاي نرم افزار ( home ، محيط شماتيك ، محيط pcb ، محيط d3 و... ) ميتوانيد ازاين ابزاراستفاده كنيد. Access Panel : دراين قسمت ، منوهاي پركاربرد،نظير لايبري ،و... براي دسترسي سريع تر گذاشته شده اند .

<mark>Main Design Window: اين قسمت محل</mark> كشيدن نقشه شماتيك ميباشد ، شما بايد قطعات را از كتاب خانه اورده و در اينجا نقشه خودرارسم كنيد

Workspace Panels (نمايش نام پروژه ها وساير اطلاعات) : در اين قسمت نام پرژه ها و ديگر اطلاعات نمايش داده ميشود ، هر سند شماتيك و pcb بايد دريك پروژه pcd جاي گيرد،دراين موردبعدا توضيح داده ميشود.

با منوهاوديگرامكانات درادامهبيشتراشنا ميشويم .

**وارد كردن قطعات به محيط شماتيك :**

شماتيك مداري كهقصد ساخت داريم برايش pcb) فيبرمدار چاپي) بسازيم درزيراورده شده است:

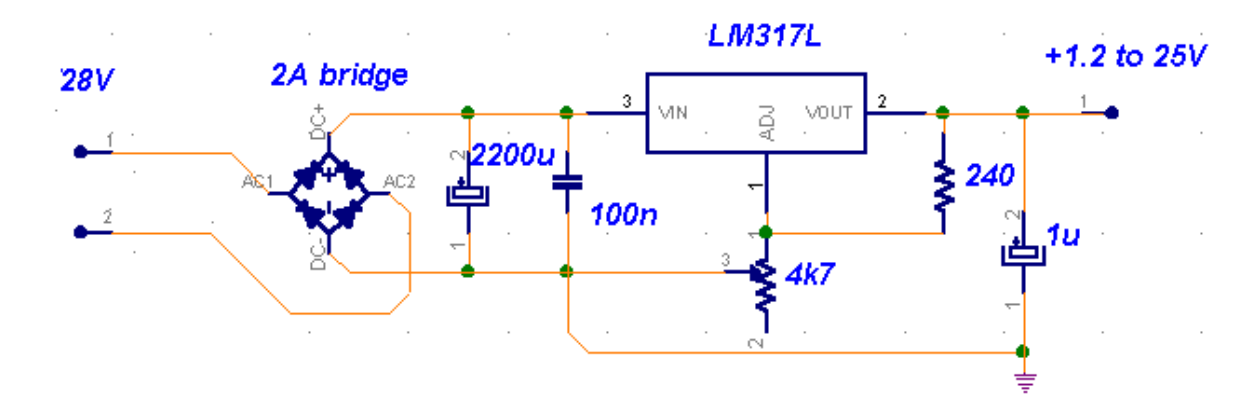

مدار مربوط به يك منبع تغذيه 1.2 تا 25 ولت متغير است.در زير قطعات مدار را مشاهده ميكنيد:

يك عددپل ديوديا BRIDGE

يك مقاومت ثابت

يك عدد مقاومت متغير

سهعدد خازن در سهاندازه مختلف

يك عددرگولاتو.رمتغير

دوعدد كانكتوردوپايه

بعد ازايجاد پروژه pcb و سند شماتيك ، بايد مداررادر صفحه شماتيك رسم كنيد ، براي اين كارازقسمت Panel Access ، منوي System گزينه ي Librariesرا انتخاب كنيد :

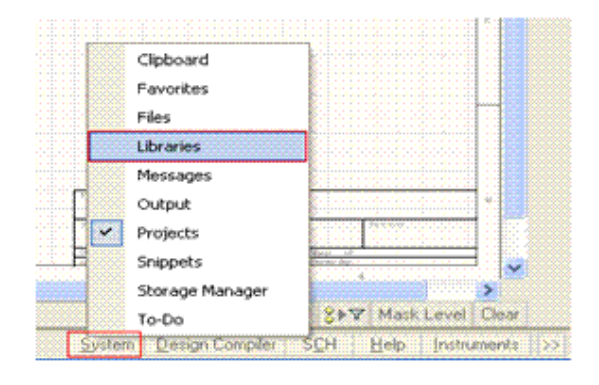

همانطور كه مشاهده ميكنيد ، كتاب خانه باز ميشود ، ابتدا بايد پل ديود را پيدا كرده و ان را روي سند شماتيك بياوريد

،براي اينكار در قسمت مشخص شده نام قطعه (BRIDGE ) را وارد كنيد و سپس روي Place كليك كنيد ، ميبينيد كهقطعه به اشاره گر موس متصل ميشود ، شما در هر قسمت از سند شماتيك كليك كنيد قطعه در همانجا گذاشته ميشود ، اگرهنگامي كه قطعه به اشاره گر متصل است ، كليد tab را بزنيد ميتوانيدمشخصات قطعهراويرايش كنيد .

براي درك بهتر كليه اجزاي پنجره كتابخانه شماره گذاري شده است ،درزيرقسمتهاي مختلف گفته شده است:

1 – با كليك روي اين گزينه شما ميتوانيد كتابخانهاي ديگري را نصبكردهوازقطعات داخل انها استفاده كنيد.

2 – با كليك روي اين گزينه شما ميتوانيد يك قطعه را در كابخانه هاجستجو كنيد ، طريقه ي جست و جوي قطعه در ادامه اورده شده است.

-3 با كليك روي اين گزينه قطعه انتخاب شده ، براي جايگذاري در سندشماتيك اماده ميشود.

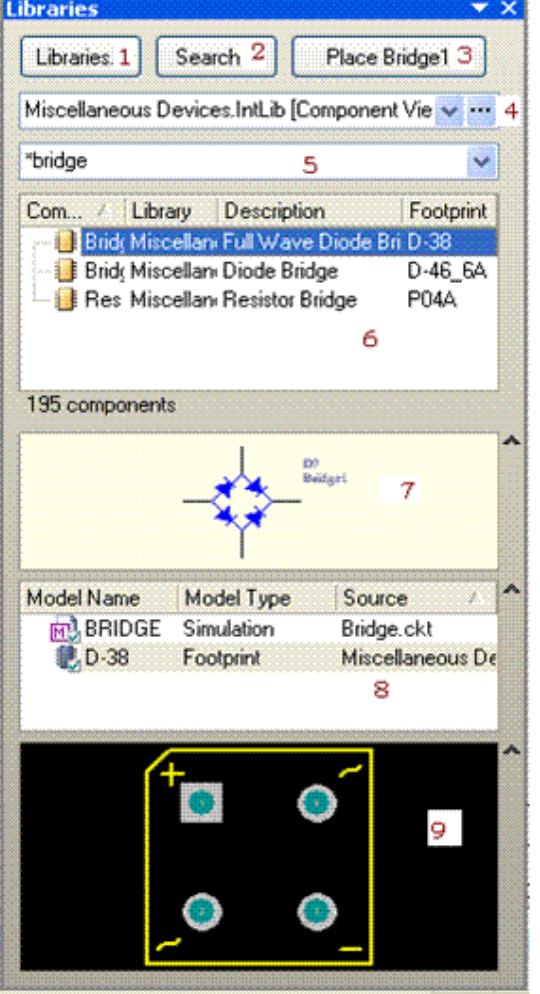

4 - ممكن است شما براي طراحي يك مدار به قطعاتي نياز داشته باشيد كه دريك كتابخانه موجود نباشد ، براي دسترسـي راحتر به كتابخانه ها ميتوانيد انها را انتخاب كرده و در اين قسمت بگذاريد. اين مورد در ادامه توضيح داده شده است.

5– نام قطعه مورد نظر را بايد در اين قسمت بنويسيد .

6- قطعات كه مربوط به نام مورد جست وجوي شماست در اين قسمت نمايش داده ميشود ، با كليك كـردن روي نـام هـر كدام، ميتوانيد شكل ظاهري در شماتيك و pcb رادرمكانهاي 7و9 ببينيد.

-7 شكل قطعهدر سند شماتيك دراين مكان نمايش داده ميشود.

-8 شما با انتخاب اين گزينه ها ميتوانيد ، شكل قطعهرادر سـند pcb) Footprint( ودر سـند شـبيه سـازي (Simulation)(بـراي تعداد محدودي از قطعات) در مكان 9 ببينيد.

-9 شكل قطعهرادر سند pcb نشان ميدهد.

شما ميتوانيد به جاي پل ديود ، از چهار ديود استفاده كنيد ، براي اين كار در قسمت 5 گزينه diode را وارد كنيد ، ميبينيدكه چندين مورد در قسمت 6 نمايش داده ميشود ، با توجه به امپر و ولتاژ خروجي يكي از ديود ها را انتخاب كنيد (4007n1گزينه مناسبي است) روي كليد Place كليك كنيد و بعد كليد tab را بزنيد ، در پنجره اي كه باز ميشود ميتوانيد مشخصات قطعهراويرايش كنيد ،درزيراين پنجره اورده شده است:

همچنين ميتوانيد قطعه را در سند شماتيك بگذاريد و سپس روي ان دوبار كليك چپ كنيد تا اين پنجره باز شود.در قسمت "شماره قطعه" ،بايد به جاي علامت سوال ، يك عدد از 1 تا ... وارد كنيد تا قطعه با اين نام در سند pcbجايگذاري شود.

 در كادر خالي قرمز، در صورت زدن تيك Locked مشخصات مذكور قفل شده و تنها از طريق اين پنجره قابل تغييرخواهد بود.

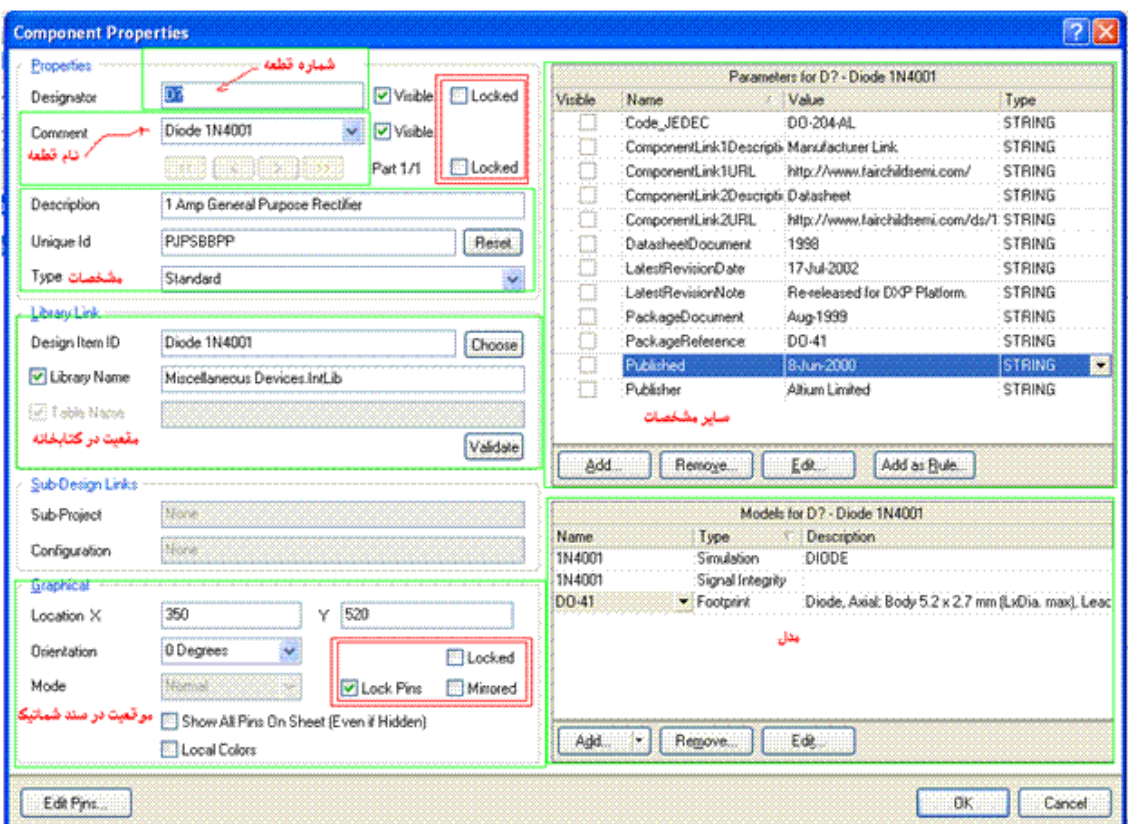

از بين پل ديود و ديود ، يكي را انتخاب كنيد (من پل را انتخاب كردم). در مكان دلخواه از سند شماتيك كليك كنيد تا قطعه درانجا گذاشته شود .

براي ساير قطعات نيز مراحل بالا را تكرار كنيد ، در صورتي كه مشخصات قطعه براي تان مهم نيست ،فقط همه انها را به

سند شماتيك بياوريد.مثلا اوردن مقاومت ها :

در پنجره كتابخانه گزينه resistor را جستجو كنيد ، بعد از انتخاب قطعه مناسب ، روي گزينه Place كليك كنيد وسپس در يك مكان از سند شماتيك كليك كنيد تا قطه در ان مكان قرار گيرد . براي دثيگر قطعات نيز همين كار را تكرار كنيد.

### **جستجوي يك قطعه در كتابخانه**

همانطور كه ميبيند در اين كتابخانه رگولاتور m317ا و كانكتور وجود ندارد ، شما بايد ان را پيدا كنيد (ابتدا بفهميد داخل

كدام كتابخانه است ،سپس كتابخانه را نصب كنيد و در نهايت از قطعه استفاده كنيد)

در صورتي كه ميدانيد قطعه ساخت كدام شركت است ، يا در كدام كتابخانه موجود است ، ( در پروتل كتابخانه ها بر اساسشركت سازنده قطعه مرتب شده اند) روي گزينه ي Libraries ) گزينه ي شماره 1 ) كليك كنيد و در پنجره باز شده درقسمت بالا روي گزينه ي Installed كليك كنيد در زير منو گزينه ي Install را انتخاب كنيد ، در پنجره باز شده كتابخانهمربوطه را پيداكنيد و ان را باز كنيد ، كتابخانه نصب شد و شما ميتوايند در پنجره كتابخانهو در قسمت چهارم ان را انتخاب كنيد شكل زيرمراحل پيدا كردن ونصب كتابخانه مربوط به كنتاكتوررا نمايش ميدهد.

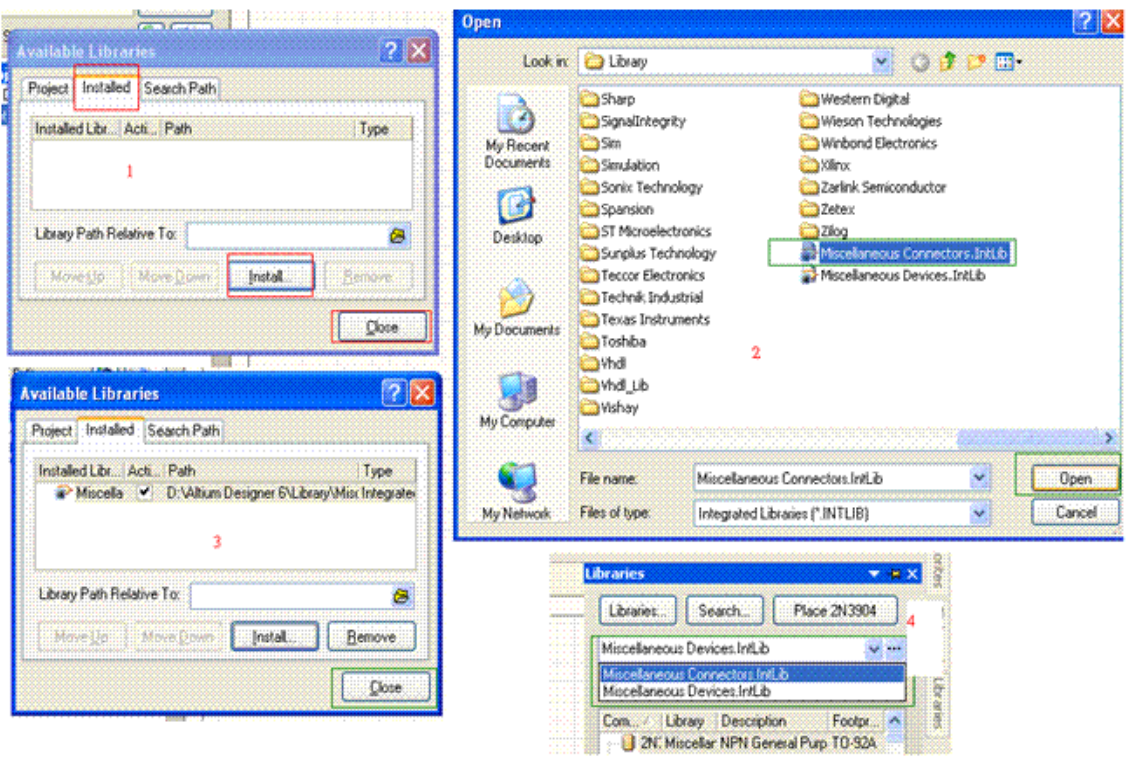

در صورتي كه كتابخانه را نيافتيد نگران نباشيد شما به روش زير ميتوانيد هر قطعه هاي را پيدا كنيد. از محل كتابخانه رگولاتور اطلاعي نداريم ، پس بايد ان را جست و جو كنيم ،براي اين كار در پنجره كتاب خانه روي گزينهSearch كليك كنيد ، پنجرهزيربازميشود :

در اين پنجره شما ميتوانيد قطعه خود را در ميان مدل هاي شبيه سازي يا مدل هاي pcb جست و جو كنيد ، براي انكه جستو جوي شما بهترين نتيجه را داشته باشد در قسمت Options تنظيمات Search in و Search type را مانند شكل زيركنيد.

در قسمت محل وارد كردن نام قطعه ، نام قطعه را وارد كنيد ، همچنين شما بايد با زدن تيك گزينه ي path Libraries on مسير پوشه كتابخانه را وارد كنيد (كتابخانه در محل نصب نرم افزار است (پوشه library)) و در نهايت روي search كليك كنيد تا جستوجو اغاز شود :

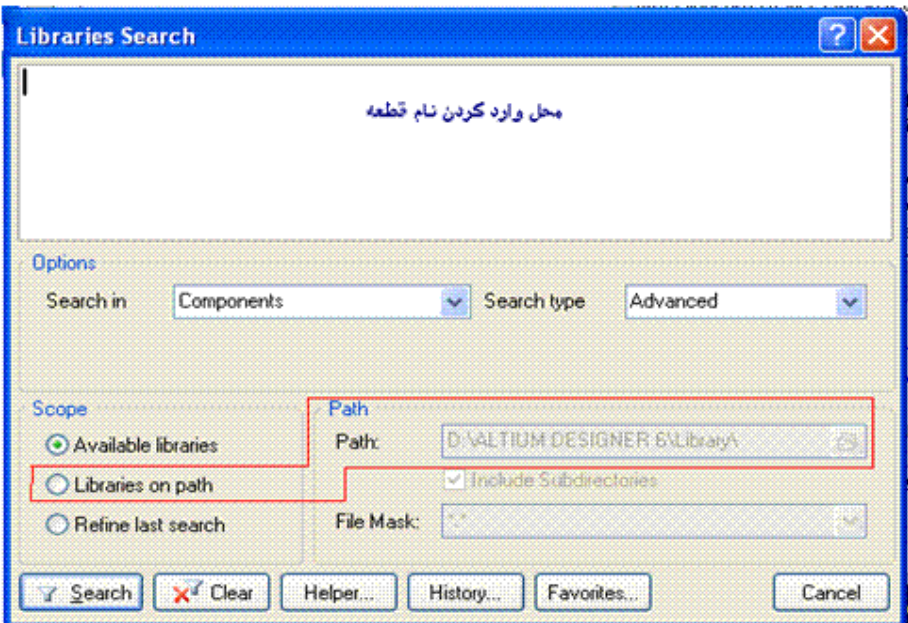

همانطور كه مشاهده ميكنيد ، بعد از اتمام جستوجو چندين مدل رگولاتور پيدا شده است ، نمونه smd ، كم توان و پر توانو…، نمونه دلخواه را انتخاب كنيد و روي Place كليك كنيد و قطعه را در مكان دلخواه قرار دهيد.

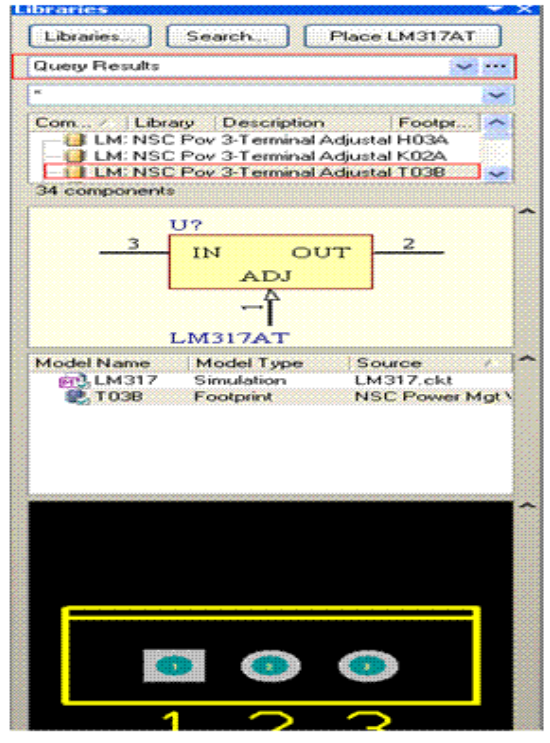

اكنون قطعات رادرمكان مناسب بچينيد .

- براي حركت دادن قطعات روي انها كليك چپ كنيد وبه هرجا كه خواستيد بكشيد . براي بزگنمايي وكوچك نمايي از كليد هاي up page وpagedown استفاده كنيد. اگر خواستيد قطعهرا حذف كنيد ، ابتداروي ان كليك چپ كنيد (ان را انتخاب كنيد) و سپس كليد delet را بزنيد . براي چرخاندن قطعه،در حالتي كهان را با موس گرفتهايد ( روي ان كليك چپ كنيد ونگهداريد ) كليد spaceرا بزنيد .
	- براي برعكس كردن قطعه ،در حالتي كهان را گرفتهايد از كليد xو كليدy استفاده كنيد . براي ويرايش مشخصات قطعه روي ان دوبار كليك چپ كنيد.

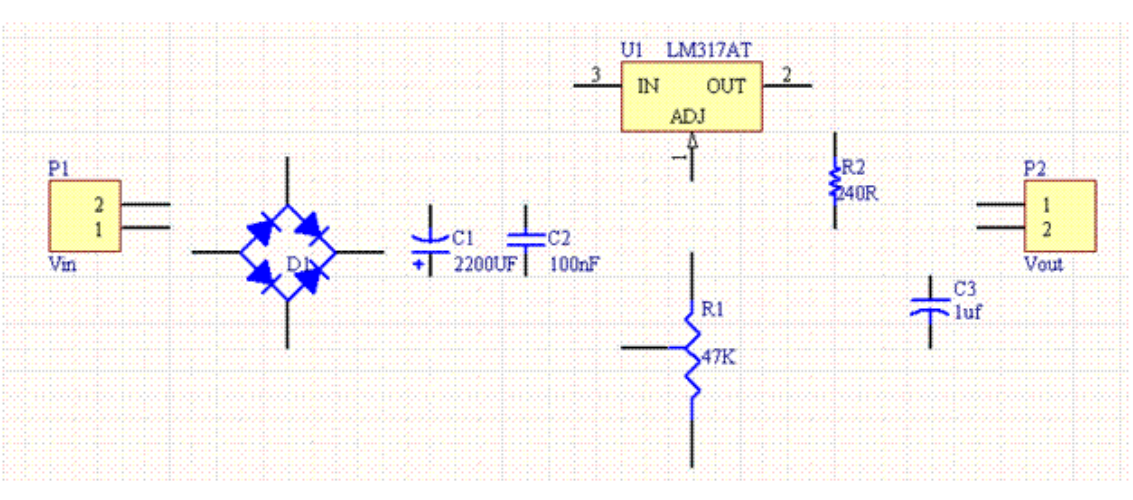

در زير تصوير قطعات چيده شده را مشخص ميكنيد:

**كشيدن مسير هاي رابط بين قطعات در سند شماتيك** 

براي كشيدن خطوط بين قطعات ازمنوي Place گزينه wire را انتخاب كنيد ، اين گزينهدرقسمت toolbars نيزموجود

است :

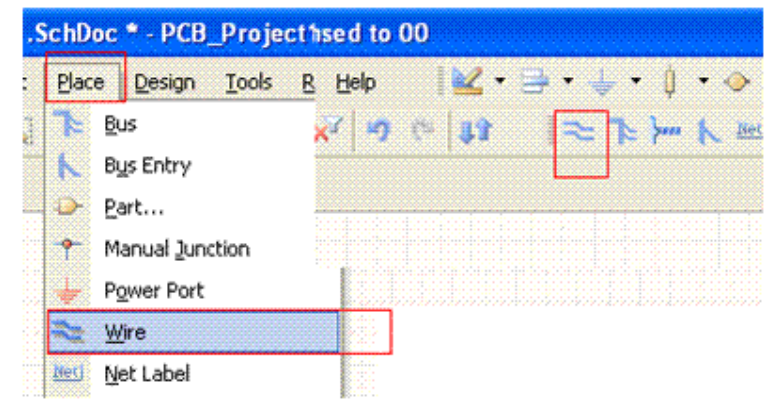

بر روي سر قطعه كليك كنيد ، تا هركجا كه خواستيد ادامه دهيد ، در مقصد دوباره كليك كنيد ، اين كار را براي تمامي

مسيرها انجام دهيد.

- × براي پاك كردن خط ابتدا ان را انتخاب كنيد ( روي ان كليك چپ كنيد) و سپس كليدdelete را بزنيد.
	- براي دادن زاويهبه خطوط از كليد SPACE + SHIFT استفاده كنيد.

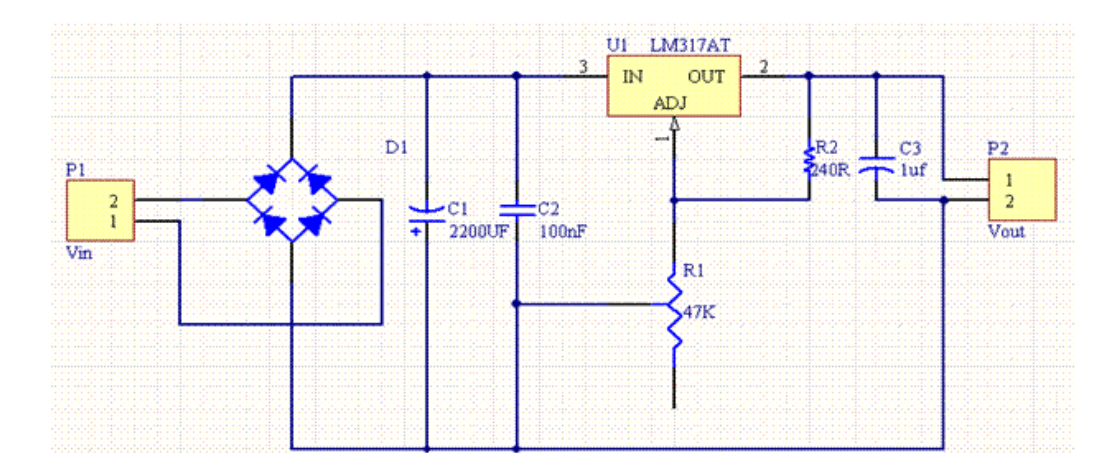

**طرح نهايي شماتيك:** 

# **نام گذاري اتوماتيك قطعات**

سند شماتيك اماده شد ، بعد از چك كردن چند نكته زير به سراغ ساخت سند pcb ميرويم:تمامي قطعات داراي شماره باشند ( 2C – 1C – 3R – 2R – 1R... (در صورتي كه ميخواهيد همه قطعات يكجا واتوماتيك شماره گذاري شوند ، از منوي Tools گزينه يAnnotate Schematic را انتخاب كنيد ، در تصوير مراحل كار اورده شده است:

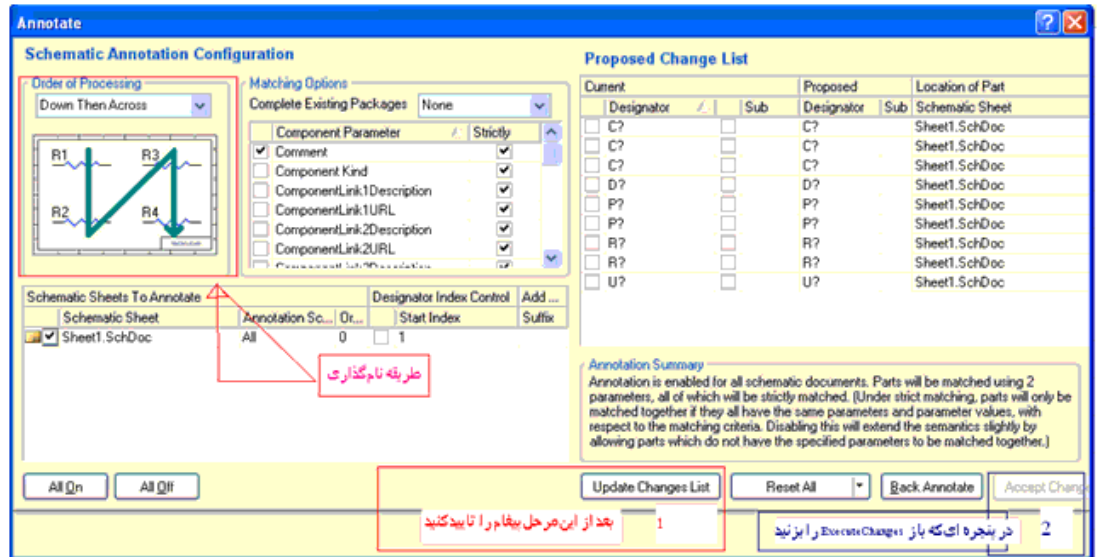

در صورتي كه نام گذاري قطعات را بصورت دستي انجام داده ايد نيازي به مراحل بالا نميباشد.

دقت كنيد قطعاتي كهاورده ايد نصب سطحي (SMD (نباشند.

**ايجاد سند PCB** 

**تعيين اندازه برد** 

براي ايجاد سند PCB ازقسمت Access Panel ، منوي System گزينه ي Filesرا انتخاب كنيد :

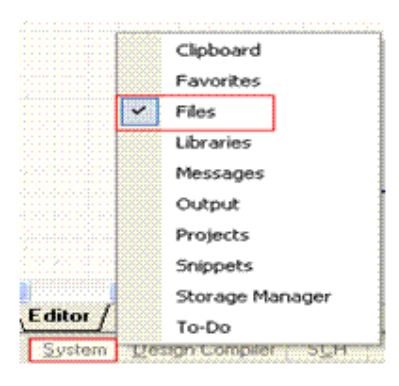

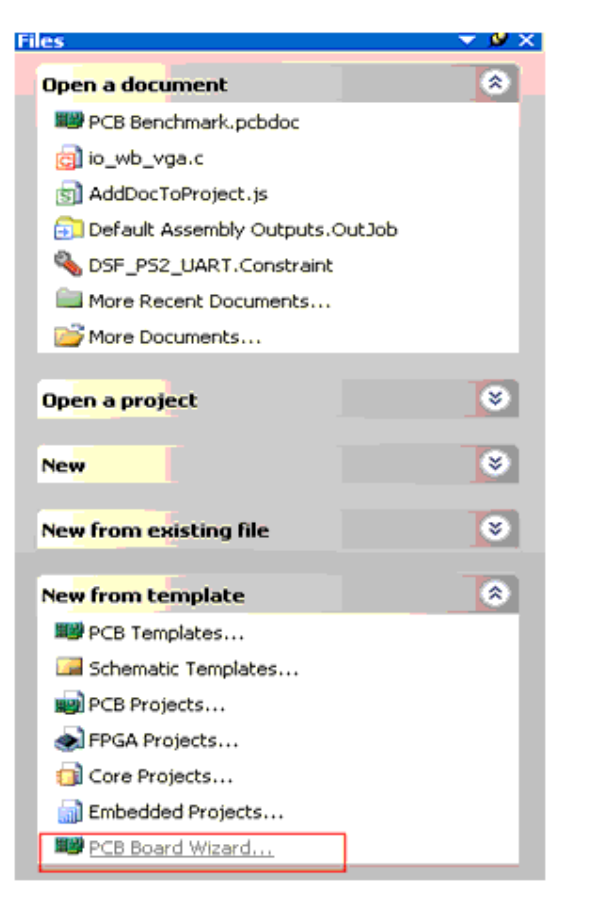

درمنوي فايل گزينه ي Wizard Board PCB را انتخاب كنيد ( اخرين گزينه).

پنجرهزيربازميشود،روي NEXT كليك كنيد:

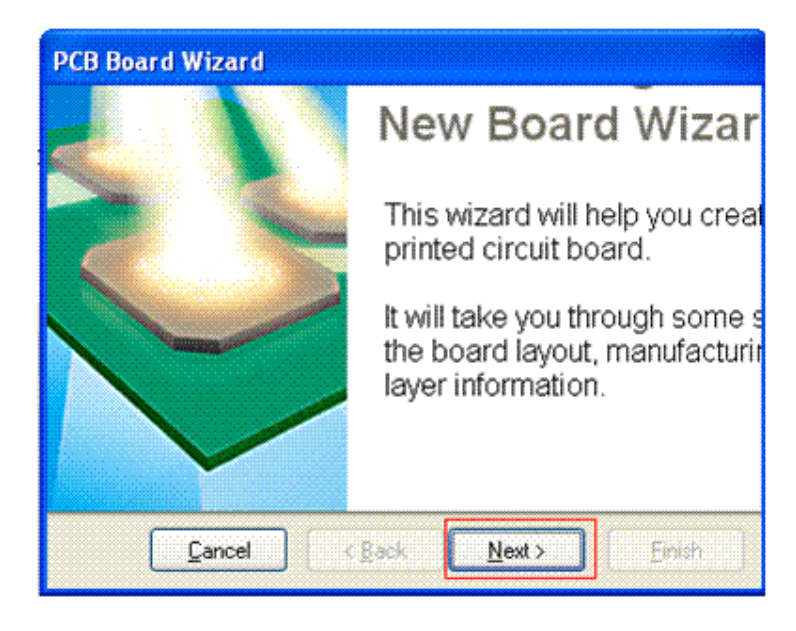

در پنجره زير شما بايدكميت اندازه ها رامشخص كنيد كميت برحسب متر است يا اينج .در اين پنجره گزينه ي Metric را انتخاب كنبد وبعد روي next كليك نماييد .

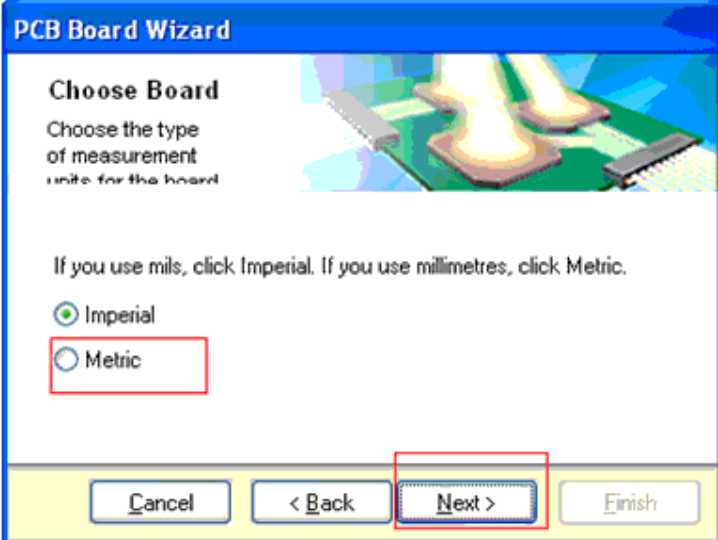

درپنجره بعدي گزينه Custom را انتخاب كنيد وبعد روي next كليك كنيد ( اين گزينهبه صورت پيش فرض انتخاب شده است) ( در اين پنجره اندازه هاي استانداردي براي طراحي كارت هاي pci و.. وجوددارد ،در صورت نيازميتوانيد ازانها استفاده كنيد.)

در پنجره بعدي كه تصوير ان را در زير مشاهده ميكنيد ، در قسمت 1 بايد شكل برد را مشخص كنيد ،

- گزينه اول بردي به شكل مستطيل يا مربع ، گزينه دوم بردي به شكل دايره و گزينه سوم بردي به شك دلخواه در اختيار شما ميگذارد .از انجا كه برد ما مستطيل شكل است گزينه اول انتخاب ميشود.
- در قسمت دوم ، طول و عرض برد برحسب ميلي متر وارد ميشود .( در صورتي كه شما در پنجره هاي قبلي مقياس را اينچ انتخاب كرده ايد ، بايد اندازهرا برحسب ميل وارد كنيد).
	- بخش هاي سهو چهارديگرتنظيمات مربوط به لايه ها ميباشند كهدرمراحل بعدي توضيح داده ميشود.

در قسمت دوم اندازه 40\*40 ميليمتر را براي برد وارد كنيد .( 4 سانتي متر در 4 سانتي متر) ودر نهايت روي nextكليك كنيد.

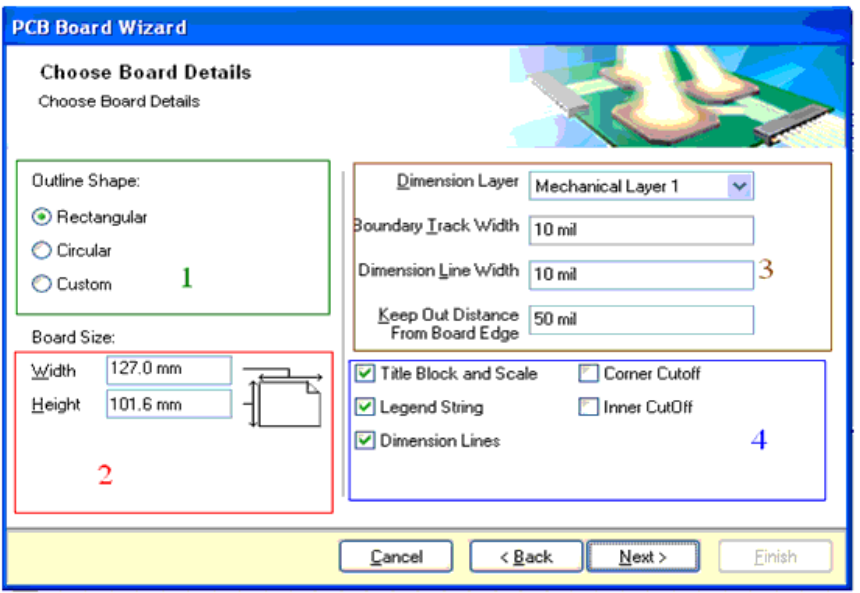

در دو پنجره بعدي شما بايد لبه هاي برد را مشخص كنيد . ( اين حاشيه ها در هنگام مونتاژ مدار لازم ميباشند )اندازه دلخواه را وارد كرده و بر رويnext كليك كنيد.

در پنجره بعدي كه ان را در زير مشاهده ميكنيد ، تنظيمات را مانند شكل انجام دهيد:

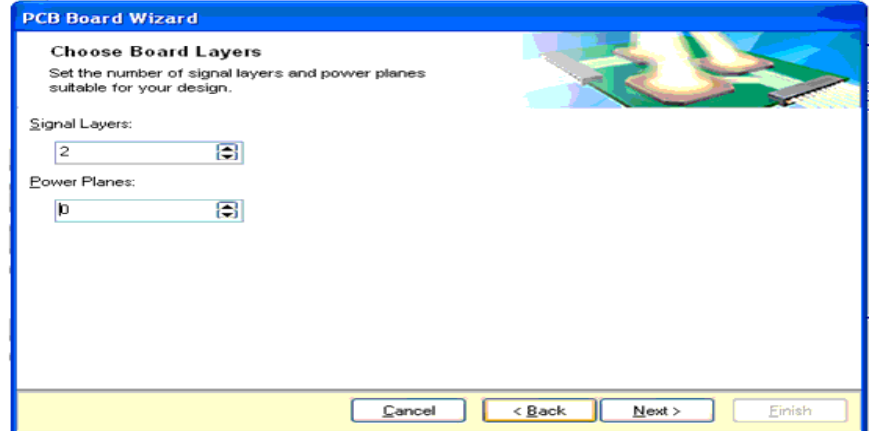

(Signal Layers تعداد لايه هاي سيگنال را مشخص ميكند و Power Planes تعداد سطوح نيرو (تعداد لايه هاي كه جريان بالا ازان عبورميكندبراي مورد اول مقدار2وبراي مورددوم مقدار0درنظر گرفته ميشود)

پنجره بعدي مربوط به ارتباط بين دو سطح در برد هاي متاليزه ميباشد ، در اين پنجره روي next كليك كنيد.

تنظيمات پنجره هاي بعدي را بصورت پيش فرض رها كرده و روي next كليك كنيد و در نهايت روي finish كليك نماييد.( در پنجره هاي كه از انها رد شديم تنظيماتي مربوط به تعداد خطوط عبوري از بين پايه هاي ايسي ، طريقه اتصال ايسي هاي smd روي برد ، مقدار ضخامت لايه ها ، خطوط و پدها و ... وجود داشت ، اين تنظيمات را در منو هاي بعدي بصورت گسترده تراعمال ميكنيم).

در صورتي كه همه مراحل را درست انجام داده باشد در پنجره Projects نام فايل pcb اورده شده است، همچنين به Document Tabs پنجره جديدي به نام pcb.pcbdoc اضافه شده است ، در پانل (پنجره ي) Projects فايل pcb.pcbdoc را درزير 2Project\_ pcb ، drag ) به عمل كشيدن و رها كردن توسط موس drag ميگويند ) كنيد . و سپس از منوي فايل گزينه save all را انتخاب كنيد و سندها را به نام دلخواه و در مكان دلخواه ذخيره كنيد.(من سندها را به نام 317lm ذخيره كردم)

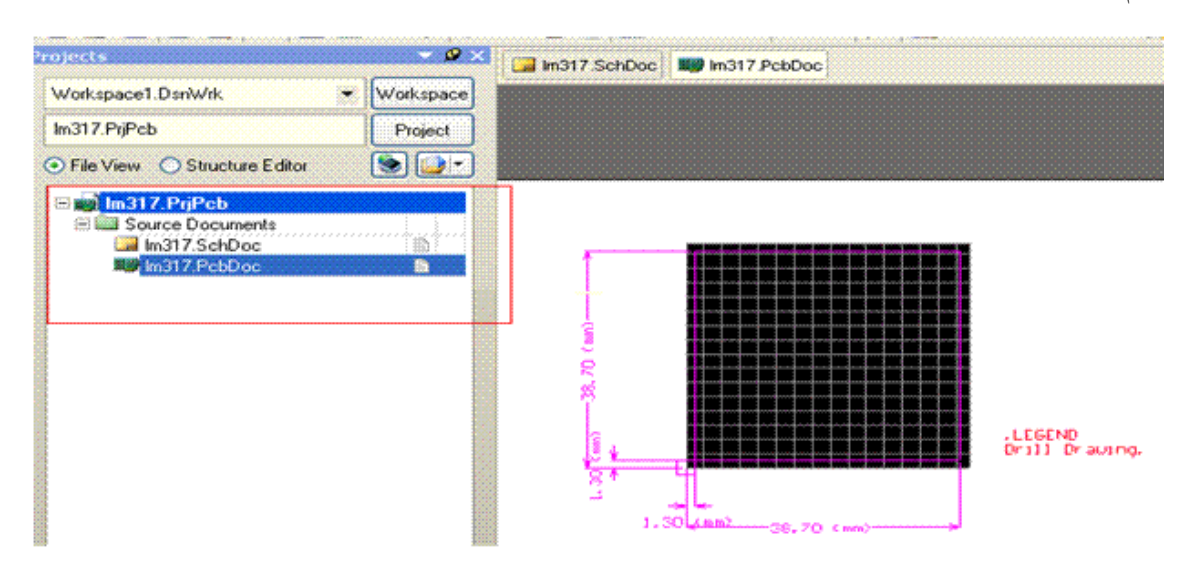

#### **انتقال اطلاعات از سند شماتيك به سند PCB**

بعد از ذخيره ي سند ها به سند شماتيك بر گرديد و در انجا از منوي Design ، گزينه ي update pcb pcb.pcbdoc documentرا انتخاب كنيد ،پنجرهزيربازميشود ،دراين پنجره گزينه ي Changes Execute را بزنيد ، قطعات از سند شماتيك به سند pcb منتقل ميشود .

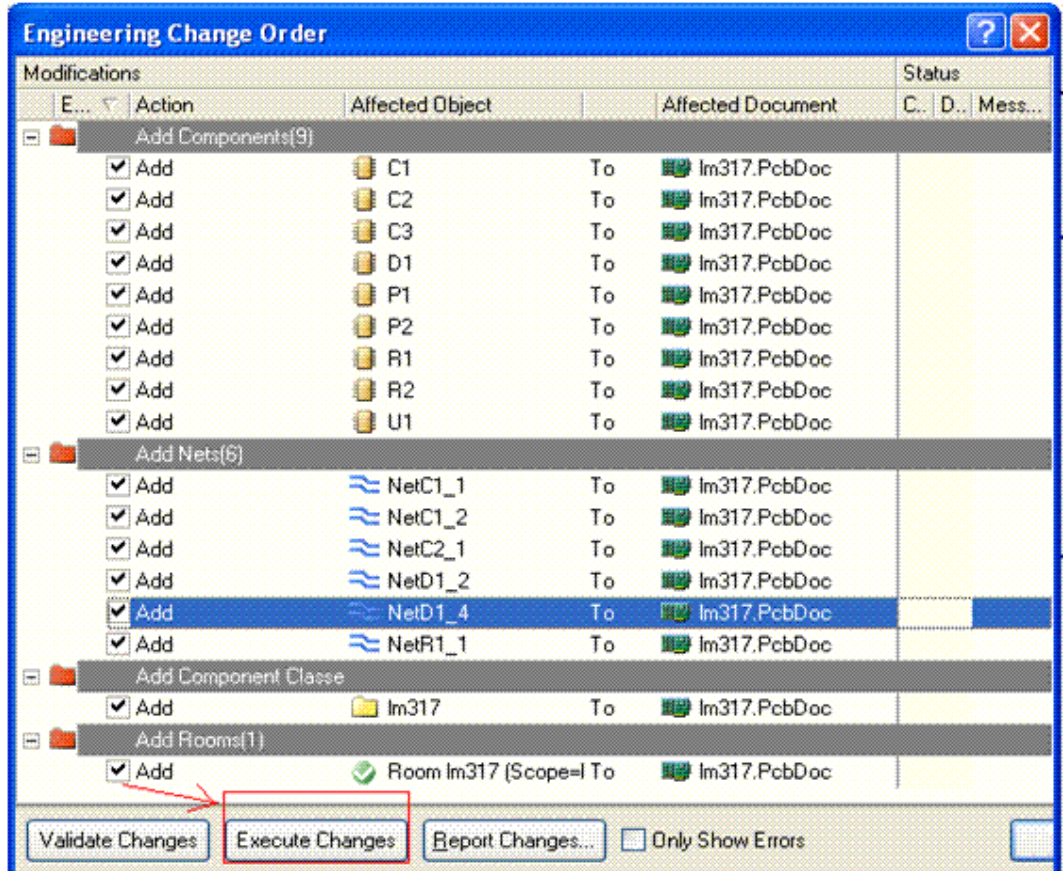

در صورتي كه در مراحل بالا با خطا مواجه شديد موارد زير را بررسي كنيد:

- كليه سند هاذخيره شده باشند ( سه سند موجود، pcb ، شماتيك ، پروژه).
	- قطعات نام گذاري شده باشند.
		- ليسانس برنامهمعتبرباشد.
	- سند pcb كه اماده كرده ايد ظرفيت همه قطعات را داشته باشد  $\checkmark$
- قطعه داراي pcb باشد ( بعضي از قطعات براي قسمت شبيه سازي به كار ميروند ، در هنگام اوردن قطعه به سند  $\checkmark$ شماتيك بايد اين موردرا چك كنيد).
- در صورت موجودنبودن گزينه ي pcbdoc.pcb document pcb updateدرمنوي Design ،عمل drag بهدرستي انجام نشده است.

درزير سند pcb وقطعات را مشاهده ميكنيد:

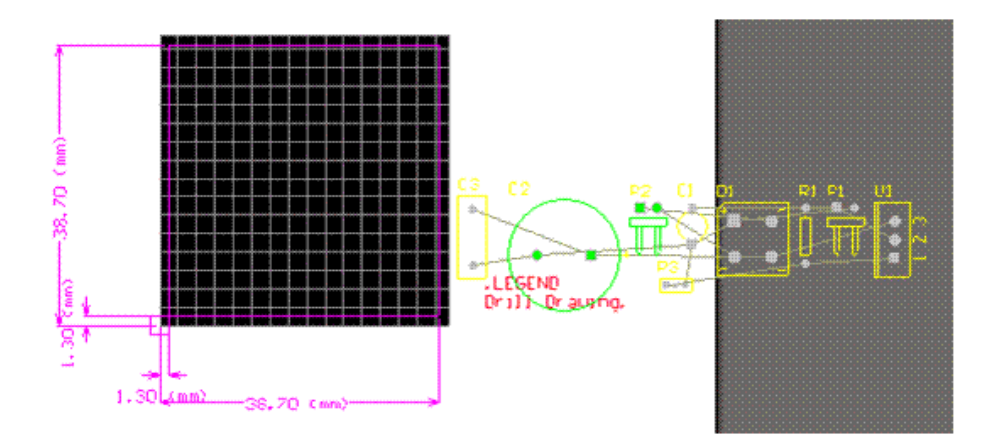

براي براشتن صفحه سفيد زير سند pcb ازمنوي Design گزينه ي Board Options را انتخاب كنيد و در پنجره باز شده تيك Display Sheet را برداريد.

اكنون قطعات را در مكان دلخواه جايگذاري كنيد ، انتقال قطعات و مانور روي انها مانند سند شماتيك ميباشد ، در زير سند شماتيك رامشاهده ميكنيد:

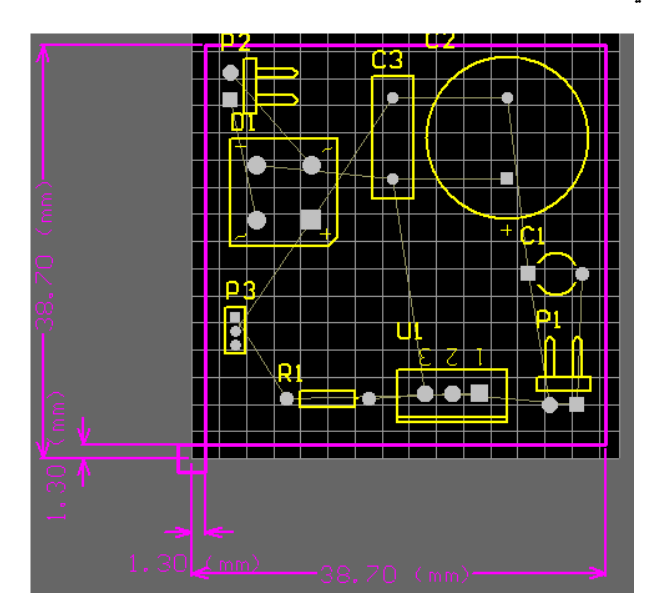

### **مسير كشي بين قطعات در سند PCB**

اكنون بايد مسير هاي بين قطعات را رسم كنيد ، براي اين كار ميتوانيد از سيم كشي دستي يا سيم كشي اتوماتيك استفاده كنيد ، هر دوروش داراي تنظيمات يكساني است در زير ابتدا به بيان تنظيمات ميپردازيم و بعد هر يك را بررسي ميكنيم:

در سند pcb ازمنوي Design گزينه ي Rules را انتخاب كنيد :

پنجره ي زيربازميشود،درمنوي Electrical گزينه ي Clearance را انتخاب كنيد ، اين گزينه حداقل فاصله خطوط از

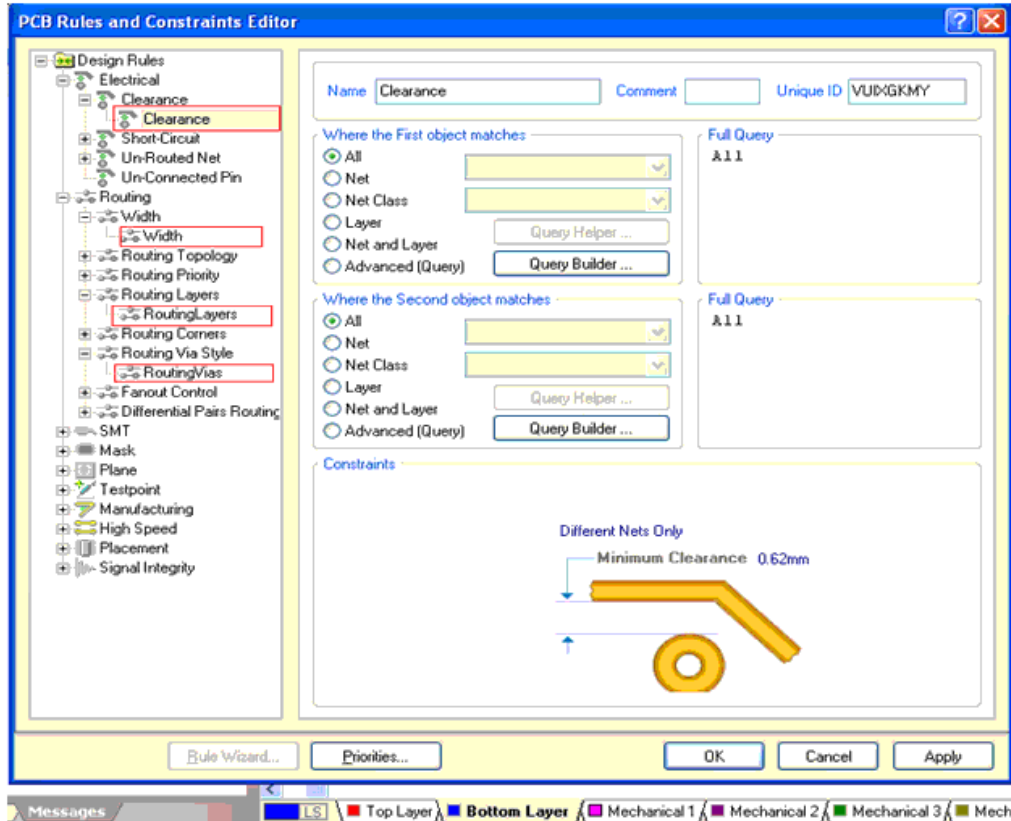

يكديگروپايهقطعات را مشخص ميكند ، انرا به مقداردلخواه تغييردهيد (6.ميليمتر)

درهمين صفحهبرروي گزينه ي Routing كليك كنيد ،دراين قسمت تنظمات سهمنو تغييرميكند :

گزينهاول ،Width:

با كليك كردن روي اين گزينه شما بايد ضخامت خطوطي كه قطعات را به هم متصل ميكند مشخص كنيد( پهناي لايه مسرابط بين قطعات) در اين قسمت از شما سه اندازه min و Preferred و max خواسته شده است ، من هر سه اندازه رامساوي هم وبرابربا 6.ميليمتروارد كرده ام:

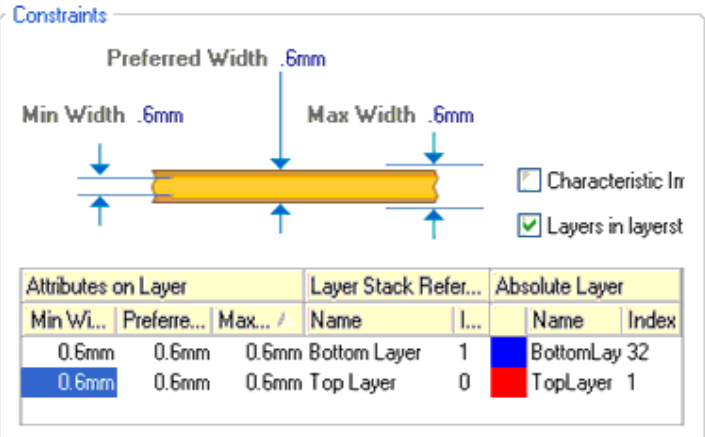

گزينهدوم، RoutingLayers :

با كليك كردن روي اين گزينه شما ميتوانيد تعداد لايه هاي فيبرمدار چاپي را تعيين كنيد ( فيبردر چند لايه طراحي شود ) (در مدارت پيچيده جهت كاهش فضاي به كار رفته فيبر را چند لايه ميسازند) . چون فيبر ما يك لايه است و به لايه زيرين نياز داريم ، گزينه يBottom Layer را تيك ميزنيم (تيك گزينه(هاي)ديگر را برميداريم)

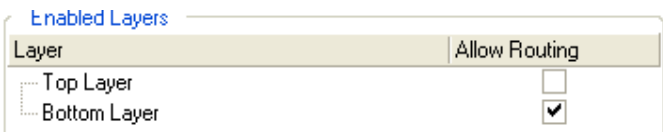

گزينه سوم، RoutingVias:،

با كليك كردن روي اين گزينه، ميتوانيد در پنجره باز شده محدوديت هاي مربوط به سوراخ رابط بين لايههاي مختلف بردرا تعيين كنيد ( اين گزينهفقط براي بردهاي چند لايه كاربرددارد).

بعد از انجام تنظيمات از منوي Auto Route گزينه ي...All را انتخاب كنيد و در پنجره باز شده روي Route All كليك كنيد ،

با اين كار سيم كشي اتو ماتيك انجامميشود.

براي سيم كشي دستي از منوي Place گزينه line را انتخاب كنيد و كشيدن مسير را شروع كنيد ، دقت داشته باشيد گزينه يLayer Bottom درپايين نرمافزارانتخاب شده باشد. بعد ازاجراي سيم كشي ازمنوي tools گزينه ي Checker Rule Design را انتخاب كنيد تا سيم كشي شما ازنظردرستي چك شود ، در صورت صحيح نيودن سيم كشي پيغام خطا درپنجره ظاهر ميشود.

- از سيم كشي دستي ميتوانيد براي تغييرمسيرهاي احتمالي كهدرمسير كشي اتوماتيك كشيده شده اند وباب ميل شما نيستند استفاده كنيد .
	- با كليك كردن روي روي مسيرها ، پايهقطعات و... ميتوانيد اندازهو ضخامت انهارا تغييردهيد.
		- با انتخاب خطوط ميتوانيد انهارا بهمكانهاي ديگرمنتقل كنيد.
- × در صورتي كه روي يك قطعه دوبار كليك كنيد و در پنجره باز شده تيك lock Primitives را برداريد ميتوانيد مكان پايه ها و …قطعه را تغيير دهيد ، سند pcb را با اخرين تغيرات مشاهده ميكنيد:

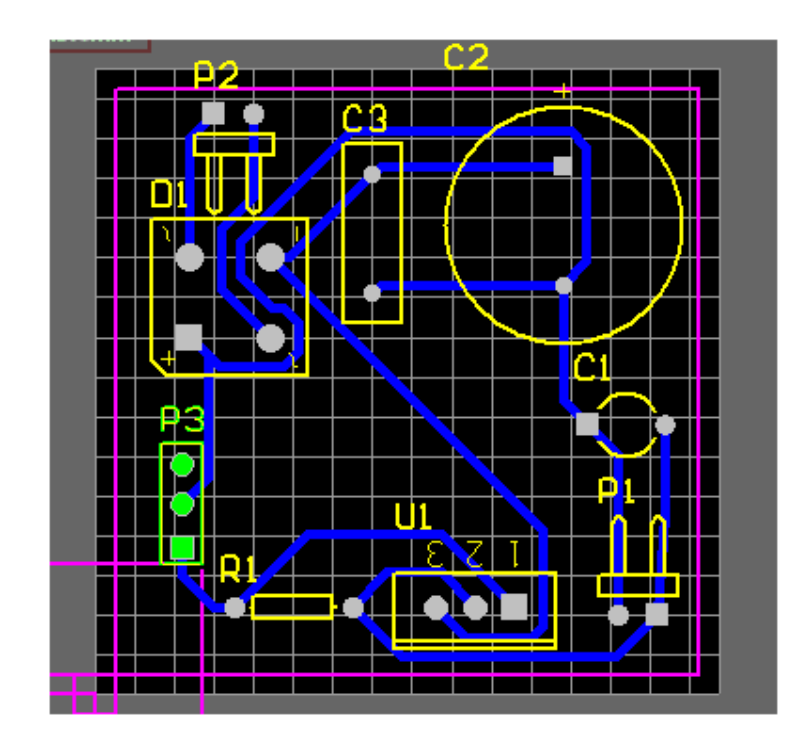

طراحي مداربهپايان رسيد ، شما بايد فايل هايي را كهذخيره كرده ايد به شركت هاي كهدرزمينهاخت pcb فعال هستند بدهيد تا فيبرمدار چاپي بسازند ، يا خودتان دست به كار شويد ،(درادامه چند روش براي ساخت مدار چاپي اورده شده است) اما قبل از هر كاري نكات زيررا بخوانيد ، اين نكات به شما كمك ميكند تا بردبهتري بسازيد:

- براي نوشتن اسم بر روي سند pcb از منوي Place گزينه ي string را انتخاب كنيد ، مشاهده ميكنيد كه نوشته string به اشاره گر موس ميچسبد ، در هر جا كه كليك كنيد ، نوشته پياده ميشود ، با دوبار كليك كردن روي نوشته ميتوانيد ان را بهنام دلخواه تغييردهيد .
- با انتخاب گزينه ي pdf Smart از منوي file ميتوانيد pdf از مدار خود تهيه كنيد ، اين pdf اطلاعات جامعه اي در اختيار شخصي كهپروژه شمارا ميبيند ميگذارد .
- به منوي View برويد و گزينه view d3 legacy را انتخاب كنيد . با اين كار ميتوانيد شكل سه بعدي برد خود را ببينيد ( هر چقدر قدرت كارت گرافيك شما بيشترباشد تصويربهتر خواهد بود ) در محيط d3 ميتوانيد با كليك راست و چپ بردرا جابجا كنيد.
- اگرقصد جابجايي مسيري راداريد ، ازمنوي Place گزينه ي traces multiple را انتخاب كنيد ، سپس روي مسير كليك كنيد وان را به هرجا خواستيد ببريد.
- در صورتي كه ميخواهيد شماره تمام قطعات را تغيير دهيد از منوي Tools گزينه ي Annotate re را انتخاب كنيد ، در پنجره اي كه باز ميشود حالت هاي شماره گذاري وجود دارد ، يك مورد را انتخاب كنيد و روي ok كليك كنيد.
- اگر ميخواهيد بعد از سيم كشي مسير ها را حذف كنيد ( سيم كشي را دوباره انجام دهيد يا مسير را بصورت دستي بكشيد ) ازمنوي tools مسير route - un ، يكي از گزينه ها را انتخاب كنيد. گزينه ي all تمام مسير ها را حذف ميكند ، گزينه ي net مسيري را كه با موس رويش كليك ميكنيد حذف ميكند ... ساير گزينه ها را خودتان امتحان كنيد.

نكات ديگري نيز وجود دارد كه به مرور زمان به انها دست مييابيد.

## تهيه پرينت نهايي ازفايل PCB

روش هاي مختلفي براي طراحي فيبر مدار چاپي وجود دارد كه در ادامه اورده شده است ، براي استفاده از هر كدام از روش ها بايد يك نقشه قابل چاپ داشته باشيد ، در زير چگونگي اماده كردن pcb براي ساخت برد گفته ميشود :

ميخواهيم فايل pcb را براي چاپ اماده كنيم .( با توجه به روش كه براي طراحي مدار چاپي به كار ميرود بايد نقشه را چاپ كنيد (مثلا در روش لامينت نقشه بايد روي دلق ترانسپرنت و در روش اتو بايد روي كاغذ گلاسه و…چاپ شود.)

در سند pcb ،درمنوي fileروي گزينه ي setup page كليك كنيد . تنظيمات پنجره باز شدهرا مانند شكل زير كنيد:

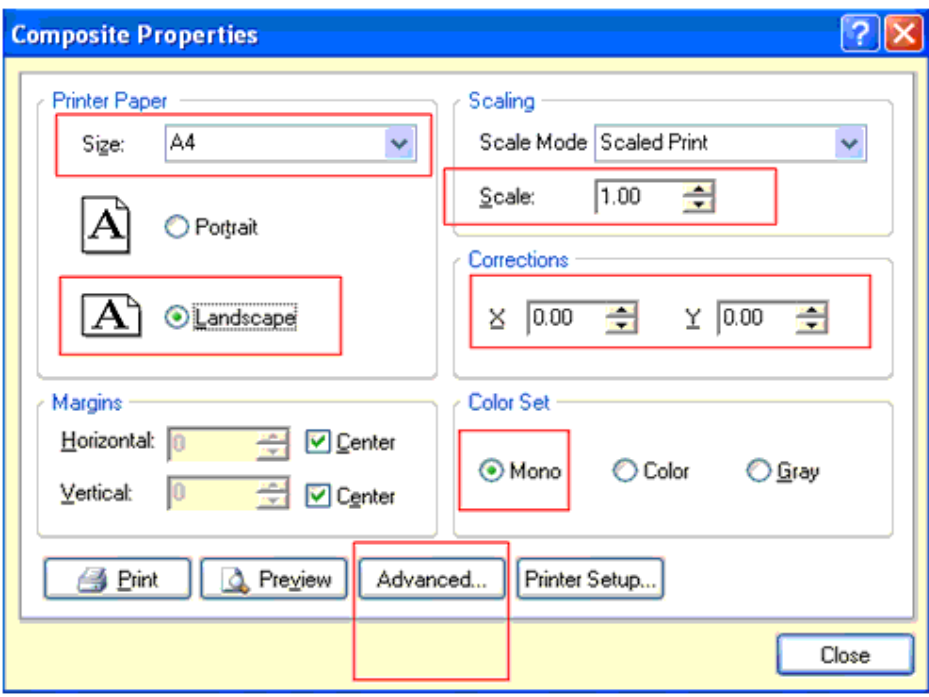

- درقسمت paper Printer ميتوانيد اندازه كاغذ ونوع چاپ نقشهبرروي ان ( ايستاده يا خوابيده) را مشخص كنيد. درقسمت set colorنوع رنگ نقشهمشخص ميشود كه ميتواند سياه سفيد ،رنگي ، يا خاكستري باشد.
- درقسمت Scaling مقياس چاپ مشخص ميشود، مقياس حتما بايد 1 باشد ،درغيراينصورت ، اندازه نقشه چاپ شده با طرحي اصلي برابرنخواهد بود.
	- درقسمت Corrections ، موقيعت نمايش نقشهدر صفحه مشخص ميشود.

بعد از اينكه تنظيمات را انجام داديد ، در همين صفحه بر روي گزينه ي advanced كليك كنيد ، در پنجره اي كه باز ميشود كليك راست كنيد و گزينه insert PrintOut را انتخاب كنيد ، موردي به نام New PrintOut 2 به گزينه هاي موجود درصفحه اضافه ميشود روي ان كليك راست كنيد و گزينه ي insert Layer را بزنيد ، در پنجره ي باز شده لايه مورد نياز را انتخاب كنيد ( اولين لايه مورد نياز ما ، لايه Bottom Layer (مسير ها و خطوط رابط ) است ) ( در قسمت مشخص شده درتصويران را انتخاب كنيد )وروي ok كليك كنيد .

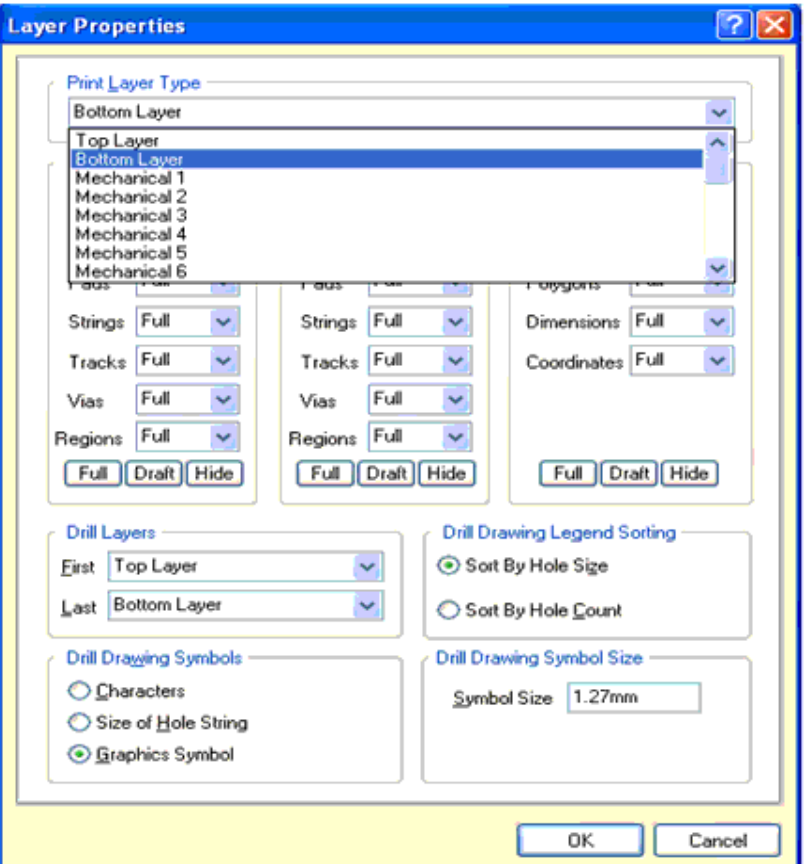

دوباره بر روي 2 New PrintOut كليك راست كنيد ، اين بار در پنجره باز شده گزينه ي Keep-Out Layer را انتخاب كنيد ( كادر دور برد)و سپس بر روي OK كليك نماييد)

بر روي New PrintOut 2 كليك كنيد و گزينه ي Holes ( سوراخ ها) را تيك بزنيد ، اين گزينه باعث مي شود تا در محل پايه قطعات سوراخي ايجاد شود ، اين مورد باعث راحتي در سوراخ كاري ميشود.

در صورت نياز گزينه ي Mirror را تيك بزنيد ، تيك زدن اين گزينه باعث ميشود تا طرح چاپ شده بر عكس شود ( بعضي ازروش هاي ساخت بردمدار چاپي به نقشهمعكوس نيازدارند.)

در طراحي برد هاي دو لايه ، شما بايد دو مرتبه از برد پرينت بگيريد ، سري اول مطابق تنظيمات بالا و در سري دوم ، به جای گزينه ی Bottom Layer گزينه ی ltop layer انتخاب ميشود ،همچنين در مرحله دوم سند بايد Mirror شود.

درنهايت تنظيمات شما بايد مطابق تصويرزير شده باشد:

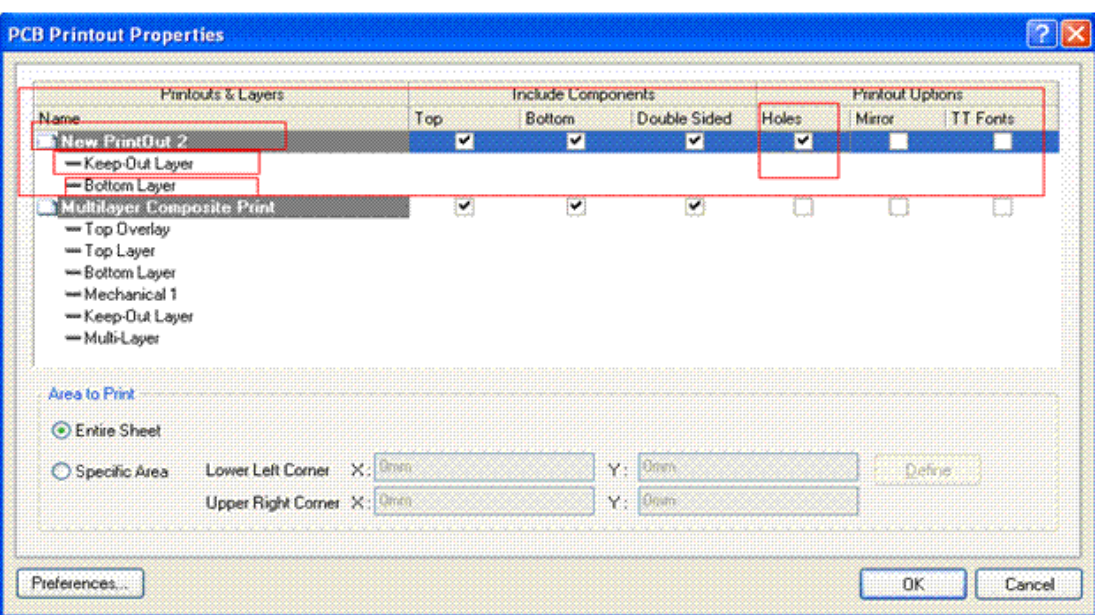

اكنون درمنوي file برروي گزينه ي Preview print كليك كنيد ، طرح مدار چاپي شما اماده است ، ان را چاپ كنيد و

فيبر خودرابسازيد:

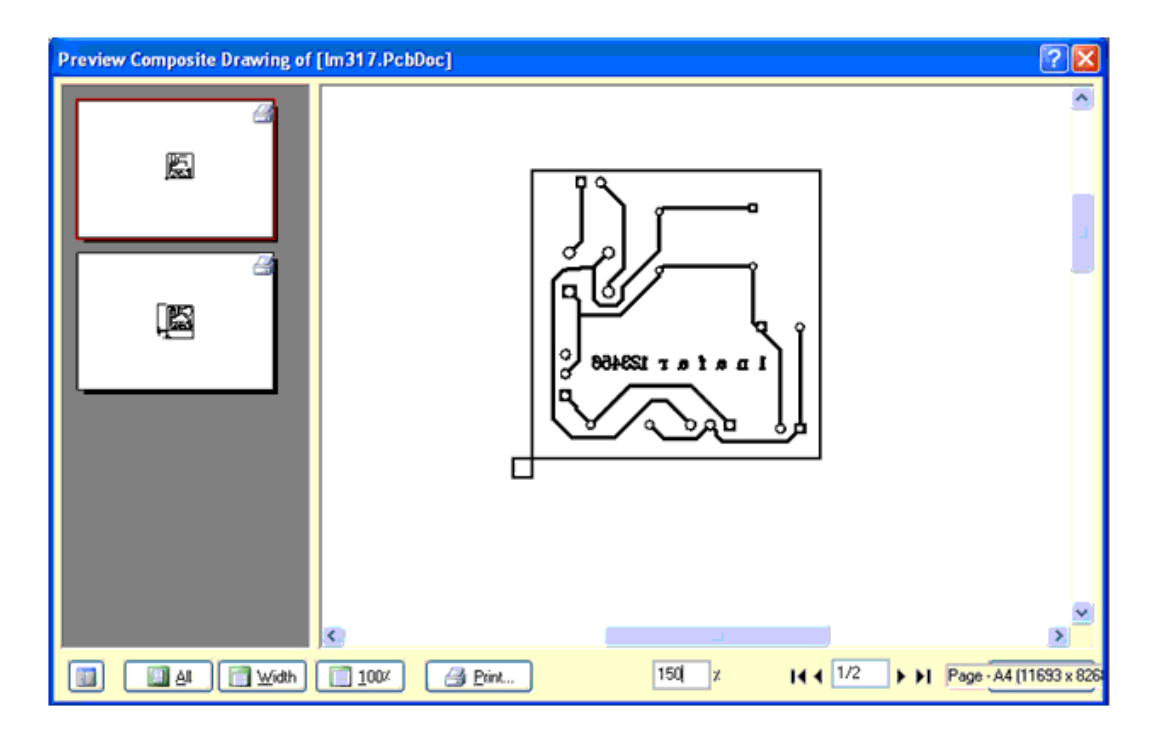

براي ذخيره كردن تصاوير روي انها كليك راست كنيد و گزينه ي export metafile را انتخاب كنيد ، در پنجره باز شده ادرس محل ذخيره شدن فايل را انتخب كنيد وفايل راذخيره كنيد.

### **فصل سوم نكات و ترفند ها**

ساخت طرح شماتيك و PCB قطعهاي كهدر كتابخانهپروتل موجودنمي باشد

گاهي اوقات قطعه اي در كتابخانه پروتل وجود ندارد ، شما ميتوانيد قطعه اي مشابه ديگري را جايگزين ان كنيد و يا ان قطعه را بسازيد ، ساختن قطعه در سه مرحله انجام مي شود ، مرحله اول ساخت قطعه در كتاب خانه شماتيك ( هر قطعه بايد در يك كتابخانه گذشته شود ) و مرحله دوم ساخت قطعه در كتابخانه pcb و مرحله اخر ساخت يك شكل از قطعه براي نمايش در پنجره d3 ميباشد ( مرحله سومالزامي نمي باشد) :

**ساخت كتابخانه شماتيك :**

در پروتل اي سي 50 $\log$ ا موجود نميباشد در زير ان را طراحي ميكنيم(ممكن است در كتابخانه نرم افزار شما وجود داشته باشد):

براي ساخت كتابخانه شماتيك از مسير file>new> Library گزينه ي schematic Library را انتخاب كنيد ، سپس در قسمت

Access Panel درمنوي schروي گزينه ي Library sch كليك كنيد تا تيك بخورد.

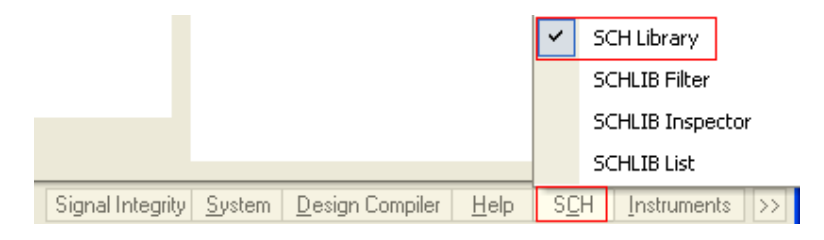

ازمنوي place گزينه ي rectangleرا انتخاب كنيد ،در صورتي كه كليد tab را فشاردهيد ، ميتوانيد رنگ را تغييردهيد .

در وسط صفحه يك مسطتيل نرمال(3در 6 خانه) بكشيد :

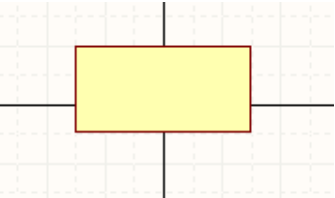

- براي رسم پايهها ازمنوي Place گزينه ي pin را انتخاب كنيد وپايه هارادرمكان مناسب جايگذاري كنيد . براي چرخاندن پايه از كليد space استفاده كنيد .
	- براي جابجا كردن خطوط ابتدا ان را انتخاب كنيد وسپس بههرجا خواستيد بكشيد .
		- براي حذف انها ، بعد ازانتخاب كليد delete را بزنيد.
		- براي ايجاد خطوط مورب از كليد space+shift استفاده كنيد.

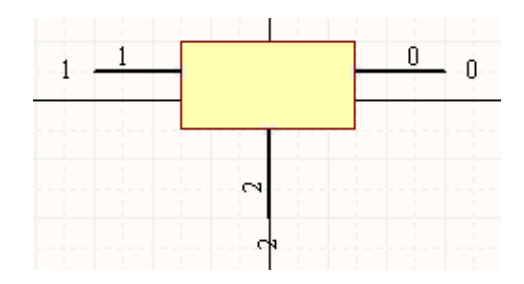

از منوي Place گزينه ي text string انتخاب كنيد و قطعه را مانند زير ويرايش كنيد ، براي تغير text ، هنگامي كه به اشاره گرموس متصل است كليد tab را بزنيد و سپس ان را تغيير دهيد(به ازاي هر نوشته بايد يك TEXTبياوريد )

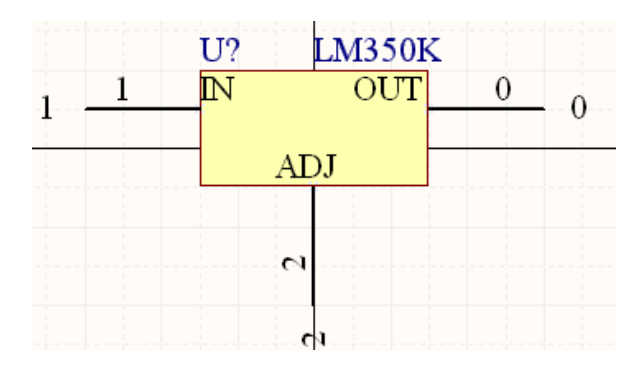

تصوير بالا شكل نهايي قطعه در سند شماتيك ميباشد ، از منوي Reports گزينه ي Component Rule Check را انتخاب كنيد ، در پنجره باز شده همه موارد را تيك بزنيد و سپس بر روي ok كليك كنيد تا قطعه چك شود ، در صورت موجود بودن خطا ان را تصحيح كنيد .

طراحي قطعه در كتبخانه شماتيك به پايان رسيد ، از منوي file گزينه ي save را انتخاب كنيد و قطعه را در مكان دلخواه با نام K350LMذخيره كنيد. در همين صفحه ، در پالت sch Library بر روي گزينه Component دوبار كليك چپ كنيد .

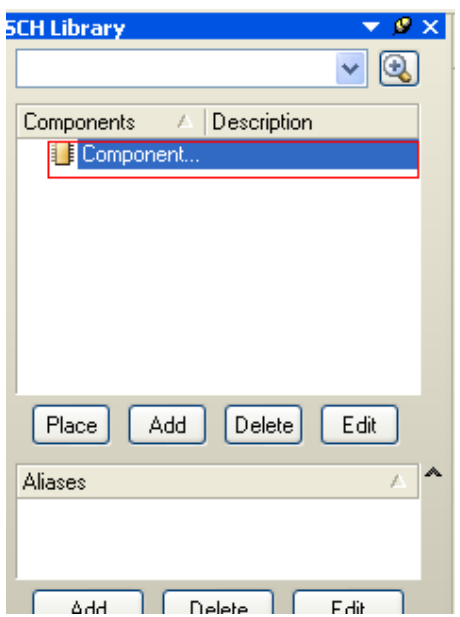

پنجره اي مانند زيرباز ميشود، تنظيمات ان را مانند شكل زيرتغييردهيد وروي OK كليك نماييد:

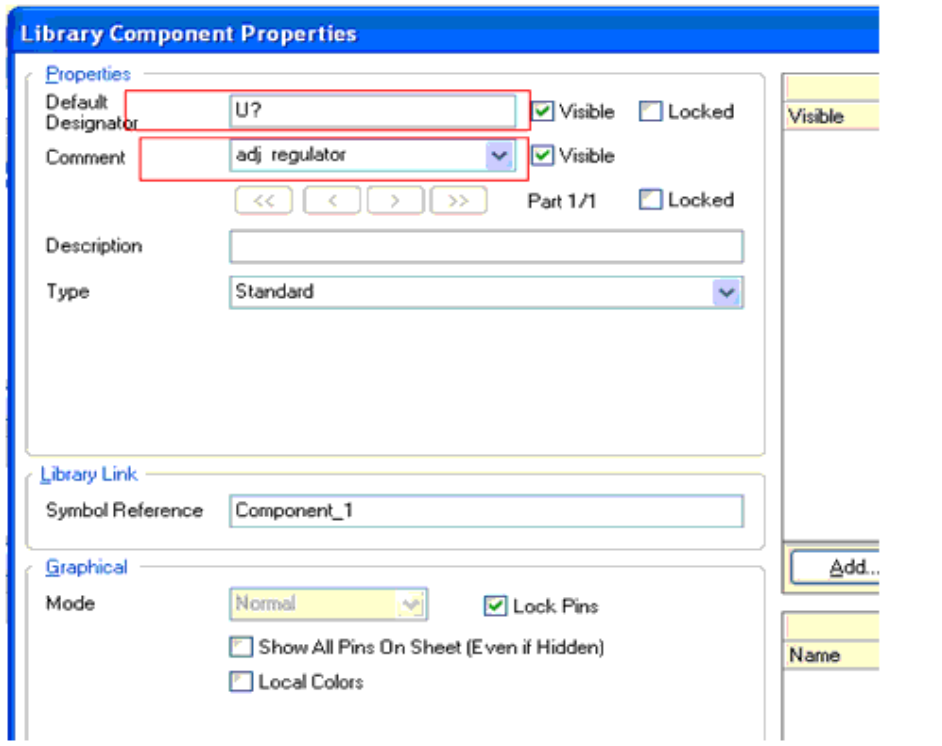

مراحل بالا را بارسم يك ترانزيستورتكرارميكنيم:

از منوي Place گزينه ي line را انتخاب كنيد ، در صورتي كه كليد tab را فشار دهيد ، ميتوانيد رنگ و اندازه خط را تغيير دهيد.

شكل قطعه را در وسط صفحه رسم كنيد:

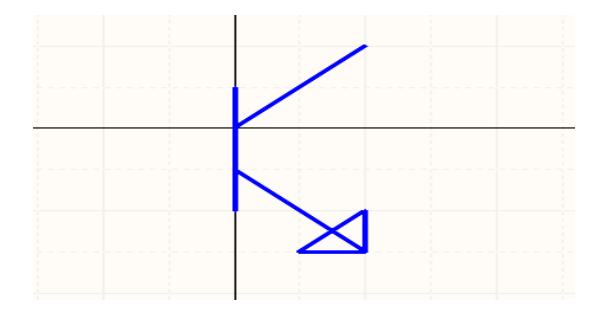

براي رسم پايهها ازمنوي Place گزينه ي pin را انتخاب كنيد وپايه هارادرمكان مناسب جايگذاري كنيد .

براي رسم پيكان اميتر ميتوانيد از ابزار polygon نيز استفاده كنيد براي اين كار از منوي Placeگزينه ي polygon را انتخاب

كنيد.

شكل نهايي قطعهرادرزير مشاهده ميكنيد :

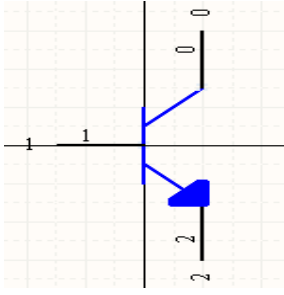

از منوي Reports گزينه ي Component Rule Check را انتخاب كنيد ، در پنجره باز شده همه موارد را تيك بزنيد و سپس برروي ok كليك كنيد تا قطعه چك شود ، در صورت موجود بودن خطا ان را تصحيح كنيد و در نهايت از منوي file گزينه ي save را انتخاب كنيد و قطعه را در مكان دلخواه با نام دلخواه ذخيره كنيد.

## **ساخت كتابخانه pcb**

بايد براي قطعاتي كه ساختيد يك سند در PCB بسازيد ، براي اين كار از منوي file>new> Library گزينه ي Library pcb

راانتخاب كنيد ، سپس در قسمت Panel Access در منوي pcb روي گزينه ي pcb Library كليك كنيد تا تيك بخورد .

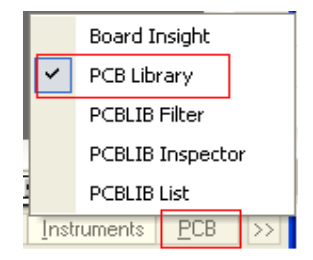

بازدن كليد up page در صفحه zoom كنيد .

در Panel Access گزينه ي Top Layer را انتخاب كنيد :

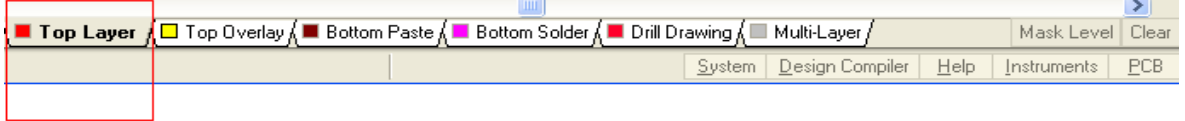

ازمنوي plase گزينه ي pad را انتخاب كنيد وپايههارا مطابق زيربچينيد:

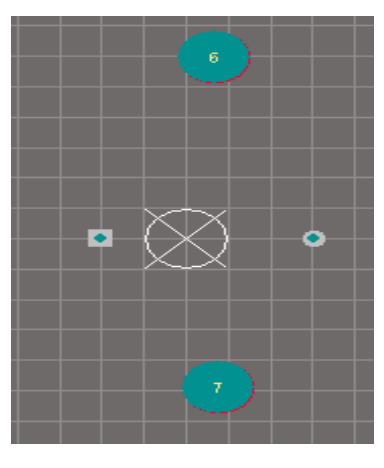

هنگامي كه پايه به اشاره گر موس اويزان است ، كليد tab را بزنيد و مشخصات پايه را تغييردهيد براي تعيين اندازه هر قطعه ، در محيط شماتيك يك نمونه مشابه ان را پيدا كنيد و از روي ان اقدام به رسم قطعه كنيد.

اكنون در Panel Access گزينه ي Top Overlay را انتخاب كنيد:

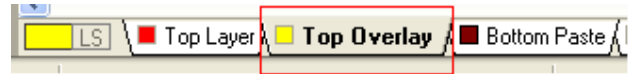

از منوي plase گزينه ي line را انتخاب كنيد و كادر دور قطعه را مطابق شكل زيربكشيد:

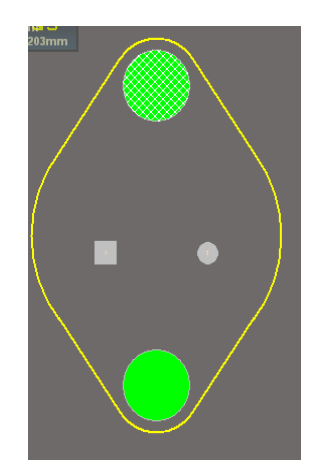

از منوی plase گزينه ی stringرا انتخاب كنيد و نام پايه ها را به قطعه بيافزاييد:

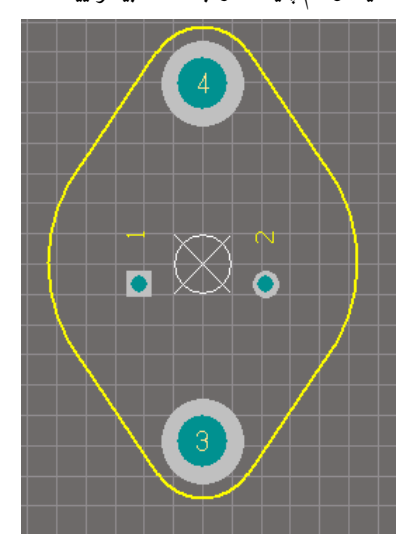

در نهايت از منوي file گزينه ي save را انتخاب كنيد و قطعه را در مكان دلخواه با نام دلخواه ذخيره كنيد.( براي ترانزيستور نيز مراحل بالا را تكرار كنيد ، براي ترانزيستور ميتوانيد يك پكيج دلخواه در نظر بگريد) ( با كمي صبر وحوصله ميتوانيد بهترين پكيج رارسم كنيد)

# **ساخت كتابخانه d3**

هنگامي كه مداري را طراحي ميكنيد ( طرح شماتيك و pcb ان را اماده ميكنيد) ، بارفتن بهمنوي View و انتخاب گزينه

view d3 legacyدر محيط pcb ميتوانيد شكل سهبعدي برد خودرا ببينيد.

محيط پرتل فاقد ابزاربراي كشيدن مدل d3ميباشد ، شما بايد مدل d3رادربرنامه هاي نظيرmax d3) با پسوند igs.ذخيره شود)و.. رسم كنيد وبعد ان راواردپرتل كنيد.

براي ساخت كتابخانه d3ازمسيرLibrary> new>file گزينه ي Library d3pcb را انتخاب كنيد .ازمنوي tools گزينه ي mport 3d model را انتخاب كنيد و در پنجره باز شده فايل كشيده شده در محيط 3d را باز كنيد ، توسط ابزار هاي موجود درمنوي view تغييرات لازم را اعمال كنيد در نهايت مدل را با نام دلخواه ذخيره كنيد.

# **ساخت كتابخانه يكپارچه:**

تا كنون طرح شماتيك و pcb و 3d يك قطعه را ساختتيم ، اكنون بايد اين سه را به هم ربط دهيم ، براي اينكار بايد يك كتابخانه يكپارچه بسازيم.

براي ساختن كتابخانه يكپارچه از مسير file>new> project گزينه ي integrated Library را انتخاب كنيد و در Panel Access ازمنوي System گزينه ي project را انتخاب كنيد.

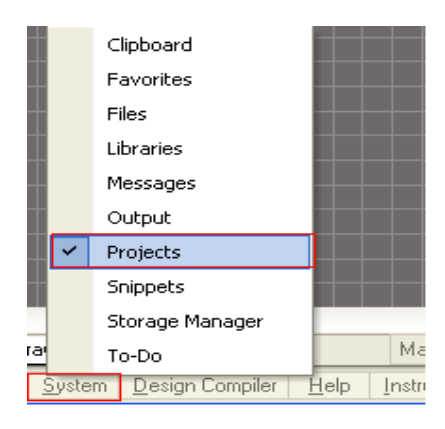

كتابخانه شماتيك و pcb و d3را كه كشيده ايد باز كنيد ( درمنوي file گزينه ي openرابزنيد).درپالت projects سه كتابخانه ( شماتيك ، pcb و 3d) را به قسمت Integrated\_ Library1.libpkg دراگ كنيد (بكشيد و رها كنيد)

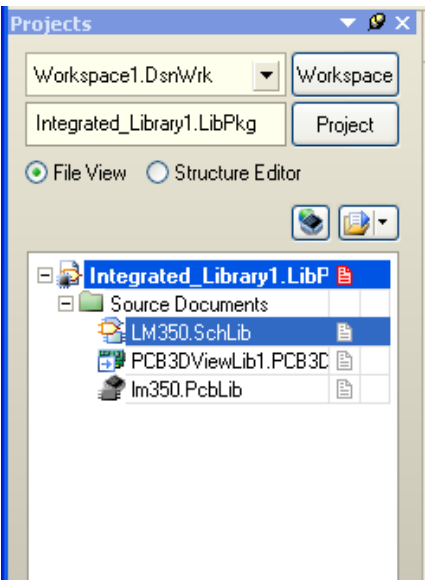

در پالت project بر روی گزينه ی m350.schlib كليك كنيد تا انتخاب شود ، سپس در قسمت Panel Access در منوی schروي گزينه ي Library sch كليك كنيد تا تيك بخورد .

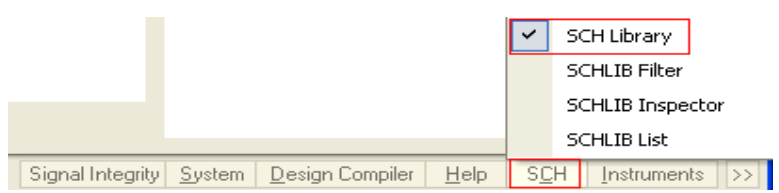

با كليك كردن بروي گزينه ي sch library يك پالت ديگر به جاي پالت project باز ميشود ، در اين پالت بر روي گزينه

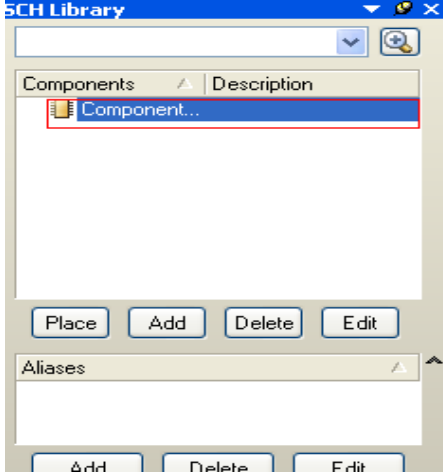

ي Component دوبار كليك كنيد:

پنجره جديدي باز ميشود ( در اين پنجره در مراحل قبلي نام قطعه را ايجاد كرديم ) در پايين پنجره بر روي گزينه ي add كليك كنيد:

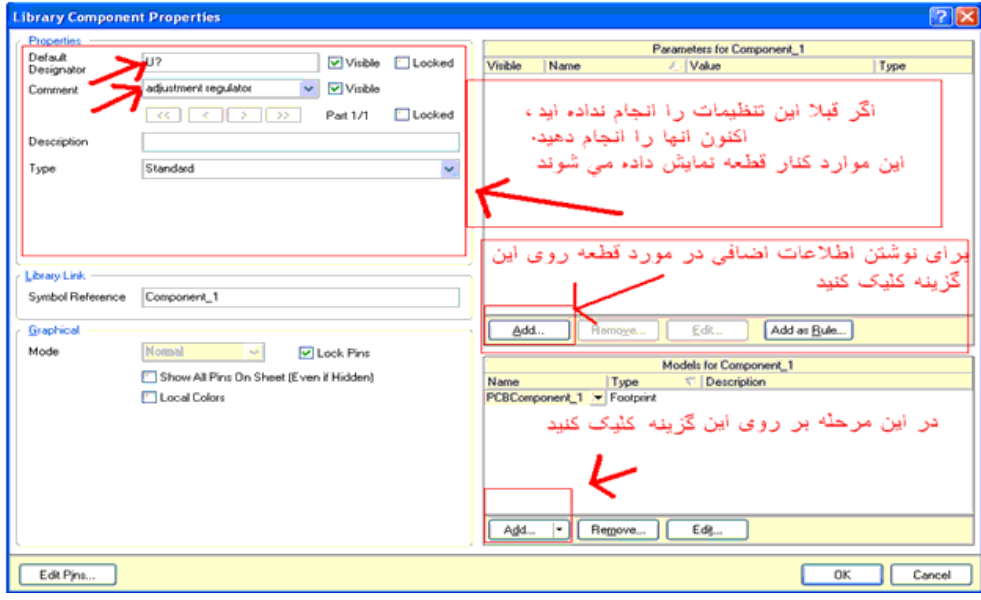

درپنجره باز شده گزينه ي Footprintرا انتخاب كنيد وبرروي ok كليك كنيد:

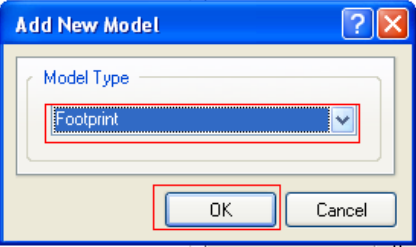

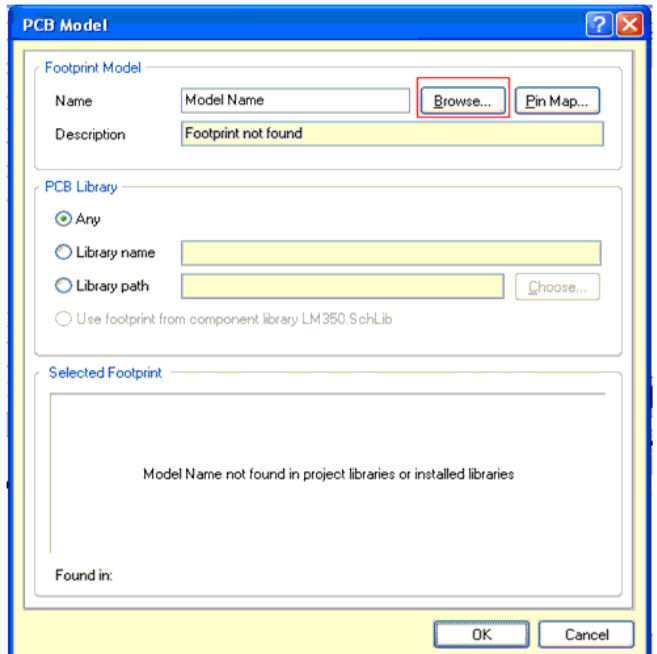

بعد از كليك كردن بر روى٥k پنجره هاى مانند زير باز ميشود:

در اين پنجره بر روي Browse كليك كنيد ، پنجره ي زير باز ميشود ، ، بر روي گزينه نشان داده شده در شكل كليك

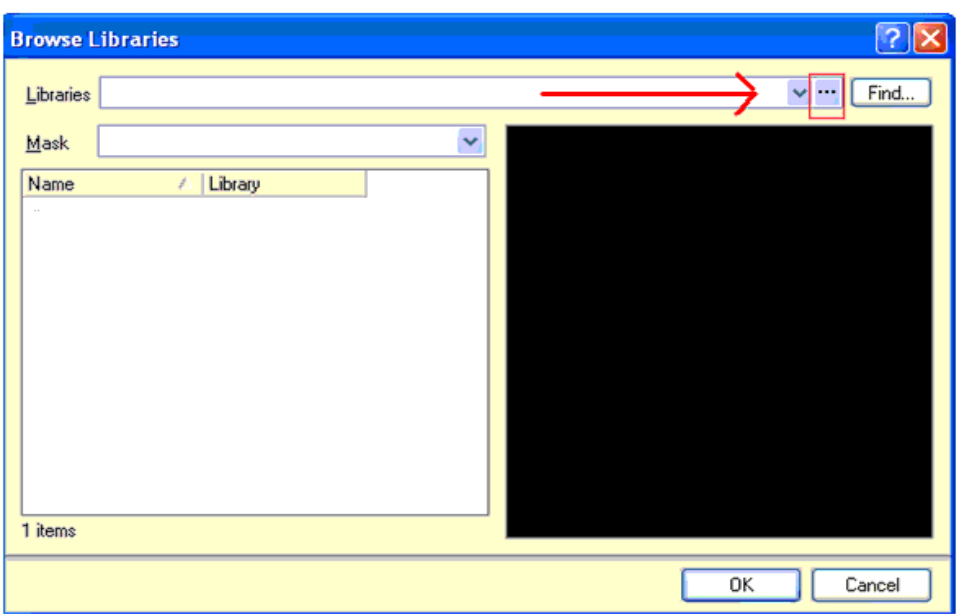

در پنجره باز شده بر روی Add Library كليك كنيد :

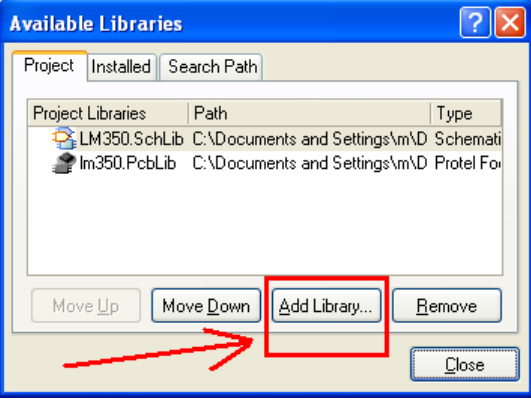

كنيد :

درپنجره باز شده بهمحل ذخيره سند pcb برويد وان را انتخاب كنيد ، سپس اين پنجرهرا ببنيديد:

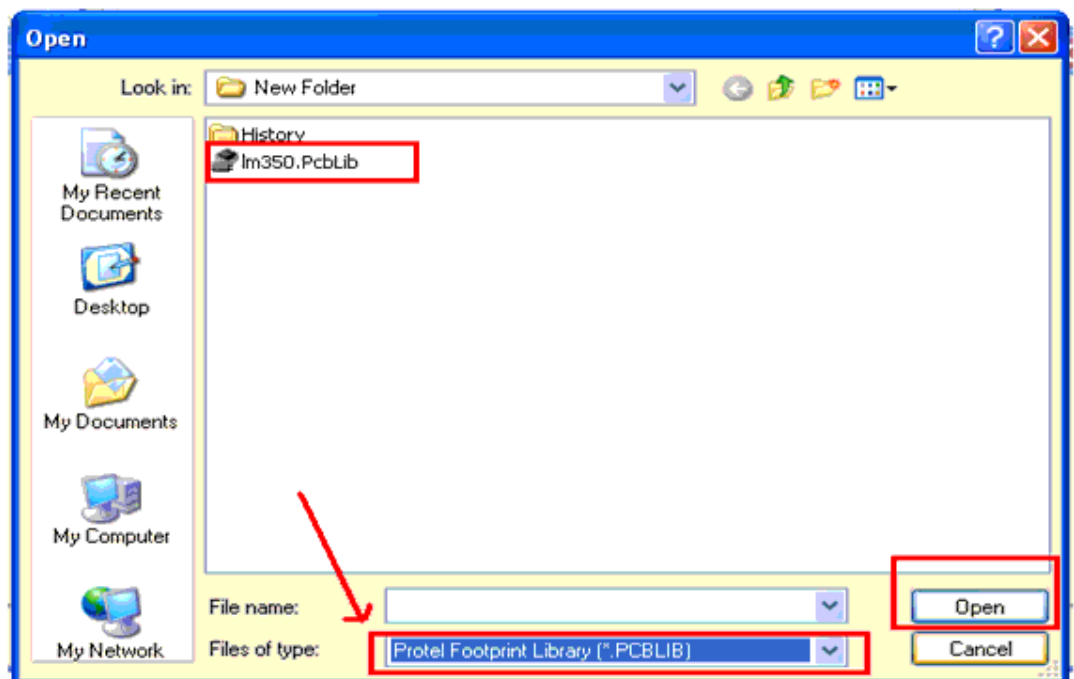

هنگام انتخاب قطعه ، در انتخاب نمونه فايل دقت كنيد:

بعد ازانتخاب footprint قطعه،در تمام پنجره هاي موجود برروي ok كليك كنيد وبه منوي project برويد وبرروي گزينه ي Compail integrated library integrated\_library . lib pkg كليك كنيد ، تا كتابخانه باز يابي شود ( اگر در اين مرحله پيغامي مبني بر ذخيره فايل ها ظاهر شد ان را تاييد كنيد) ، در صورتي كه پيغام خطايي موجود نبود ، كتابخانه شما اماده است ، شما ميتوانيددرمدارات خودازاين قطعه استفاده كنيد.

براي اضافه كردن مدل D3درپنجره ي model addnewبه جاي Footprint گزينه ي D3PCB را انتخاب كنيد و ساير مراحل

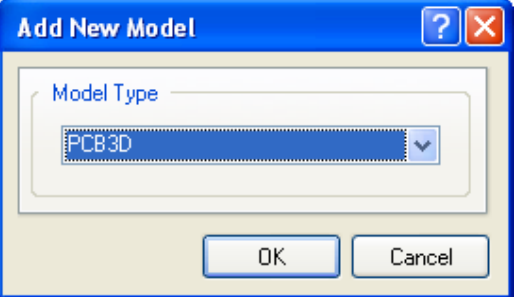

**روش هاي كم كردن حجم سيم كشي بين قطعات در سند شماتيك**

را تكرار كنيد :

#### استفاده ازNetLabel

با استفاده از NetLabel ميتوانيد دو يا چند نقطه مختلف از مدار را، در يك سند شماتيك ،بدون نياز به سيم كشي به هم متصل كنيدبراي ايجاد NetLabel از منوي Place گزينه ي NetLabel را انتخاب كنيد ، در دو نقطه اي كه بايد به هم متصل شوند كليك كنيد ،همانطور كه كه مشاهده ميكنيد در ان نقاط دو NetLabel قرار ميگيرد ، اكنون روي دو NetLabel كليك كرده و نام انها را به يكنام مشابه تغيير دهيد ، اين كار را براي ساير نقاط نيز انجام دهيد ، دقت داشته باشيد كه NetLabel هاي موجوددريك مسير، بايد همنام باشند :

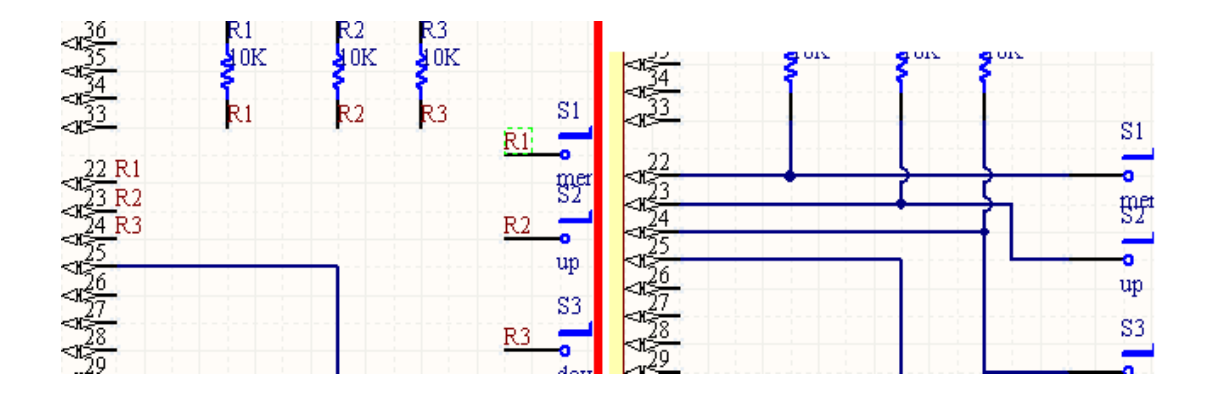

### استفاده از طراحي چند صفحهاي(sheet-multi (

بعضي مواقع حجم قطعات و سيم كشي بسيار زياد است ، در اين موارد براي كشيدن سند شماتيك از طراحي چند صفحه اي استفاده ميشود ، در اين روش نقشه در چند سند شماتيك رسم ميشود و در نهايت اتصالات از طريق پورت ها (Port( برقرار ميشود . براي استفاده از قابليت طراحي چند صفحه اي ، به تعداد مورد نياز سند شماتيك ايجاد كنيد و همه انها را در يك مكان دلخواه و با نام دلخواه ذخيره كنيد ، نقشه خود را به چند قسمت تقسيم كنيد و هر قسمت را در يكي از سند هاي شماتيك ، به جزاولين سند، بكشيد (دراولين سند ايجاد شده چيزي رسم نشود)

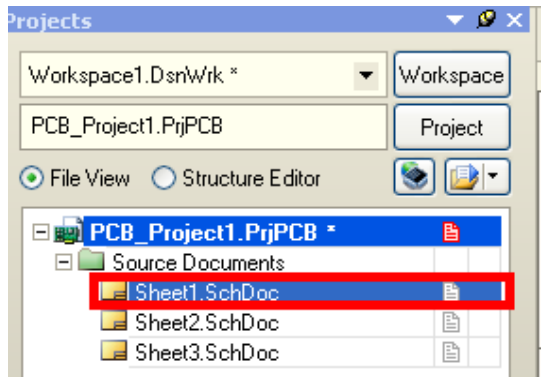

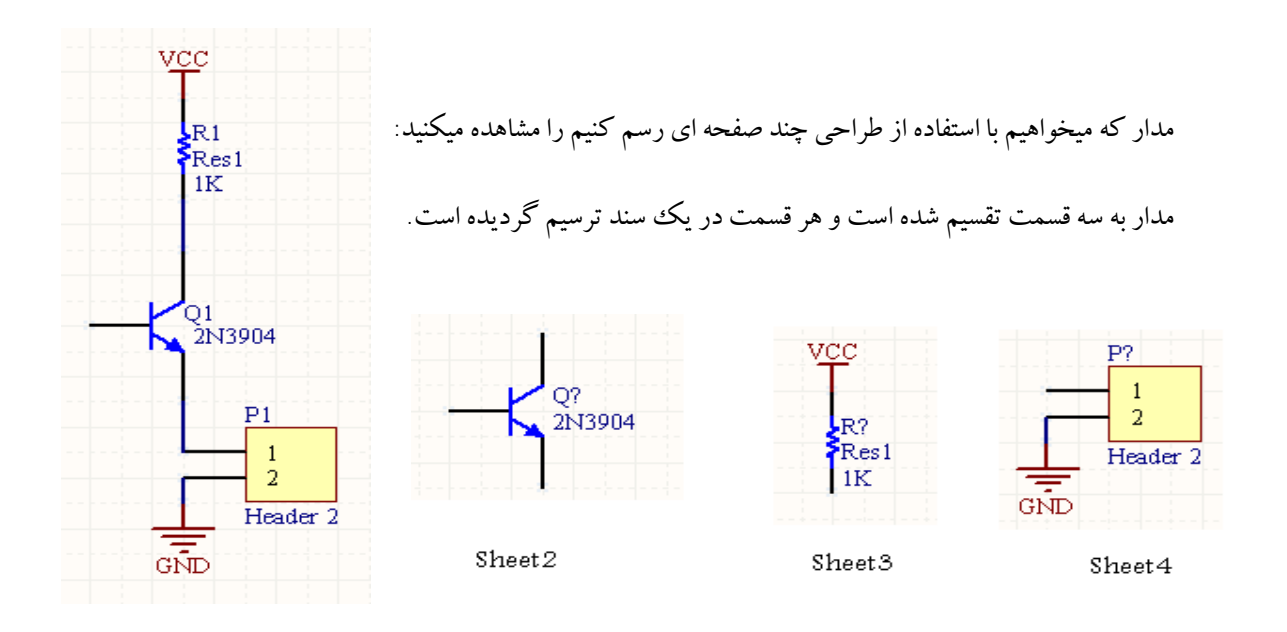

بعد از ترسيم مدار از منوي Place گزينه ي Port را انتخاب كنيد و انها را در محل اتصالات قرار دهيد ، سپس نام انها را به نام هاي هم نام تغيير دهيد:

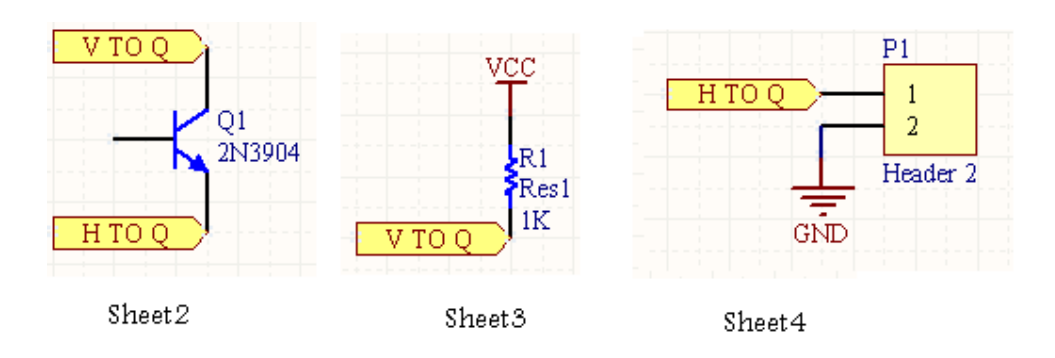

در اولين سند شماتيك (Sheet1.SchDoc)، از منوي Place گزينه ي sheet symbol را انتخاب كنيد و در محيط شماتيك به

تعداد sheet هاي موجود، symbol sheetرسم كنيد:

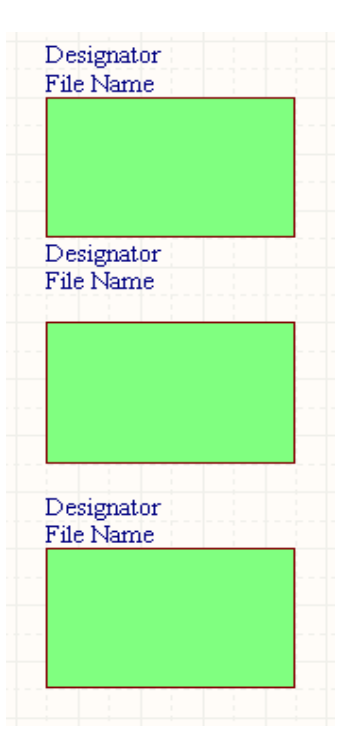

بر روی file name دو بار كليك كنيد و ان را به نام سند شماتيك موجود تغيير دهيد ، مانند شكل زير :

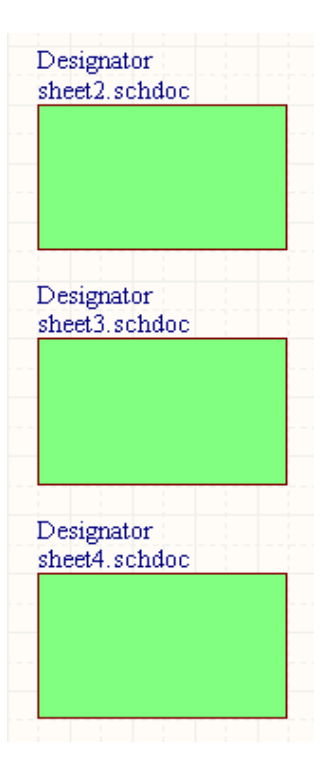

بعد از ترسيم مدار از منوي Place گزينه ي Port را انتخاب كنيد و انها را مطابق شكل در مكانهاي مناسب قرار دهيد ، پورت ها متناسب با نقشه شماتيك توسط wire به هم متصل كنيد:

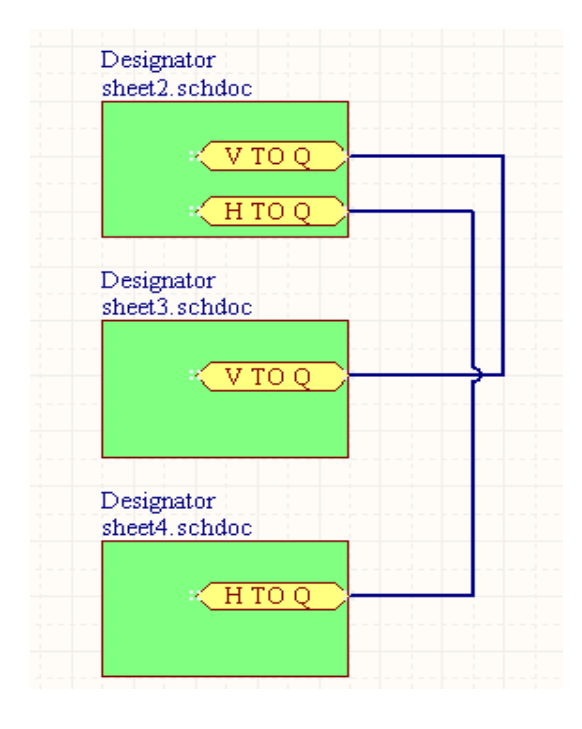

بعد ازجايگذاري Port ها روي انها دو بار كليك كنيد و خاصيت i/o type را به Bidirectional تغيير دهيد ، همچنين در

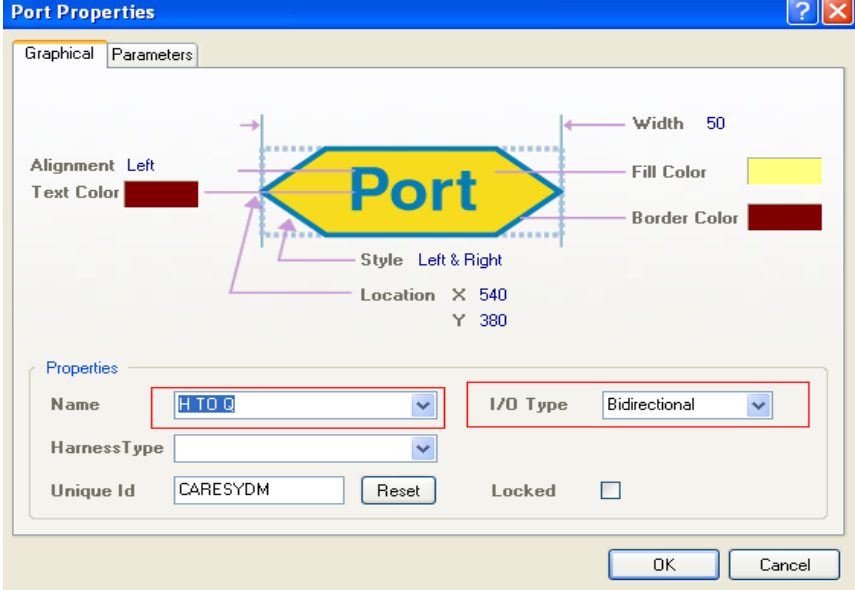

قسمت nameناممناسب پورت را تايپ كنيد :

اكنون كليه ي تغييرات راذخيره كنيد.

يك سند pcb متناسب با اندازه مدار ايجاد كنيد ، سند را به پروژه اصلي دارگ كنيد و كليه تغيرات را ذخيره كنيد (براي ديدن مراحل تهيه سند pcb به صفحه ي 12مراجعه كنيد).

در اولين سند شماتيك (سند شماتيك اصلي ) از منو ي Design گزينه ي update pcb document pcb.pcbdoc را انتخاب كنيدو اطلاعات سند شماتيك را به سند pcb منتقل كنيد ، همانگونه كه در مشاهده ميكنيد ، در پالت Projects سند هاي شماتيك فرعي زيرمجموعهاي از شماتيك اصلي ميشوند:

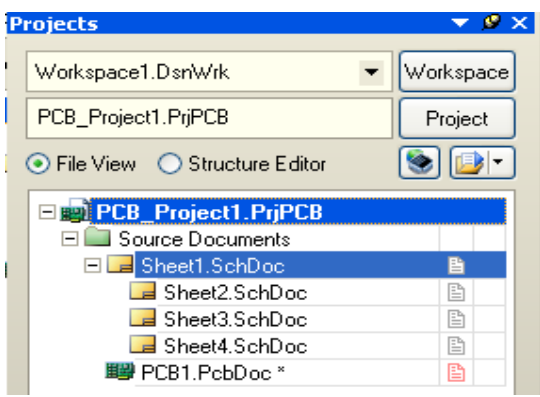

در سند pcb قطعات را در مكان مناسب قرار دهيد و سيم كشي بين انها را انجام دهيد:

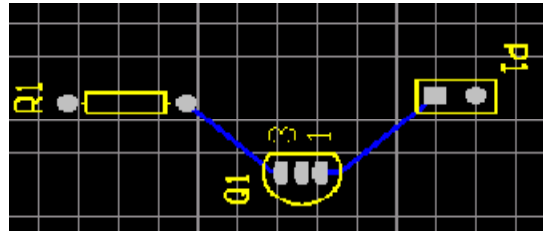

براي انتشار نتايج از منوي file گزينه ي Smart pdf را انتخاب نماييد.

استفاده از power port اين المان ها در سراسر سند شماتيك به هم متصل ميشوند ، با دبل كليك كردن روي المان vcc ميتوانيد نام ان را به port ديگري تغيير دهيد ، در سراسر سند شماتيك پورت هاي همنام به هم متصل ميشوند :

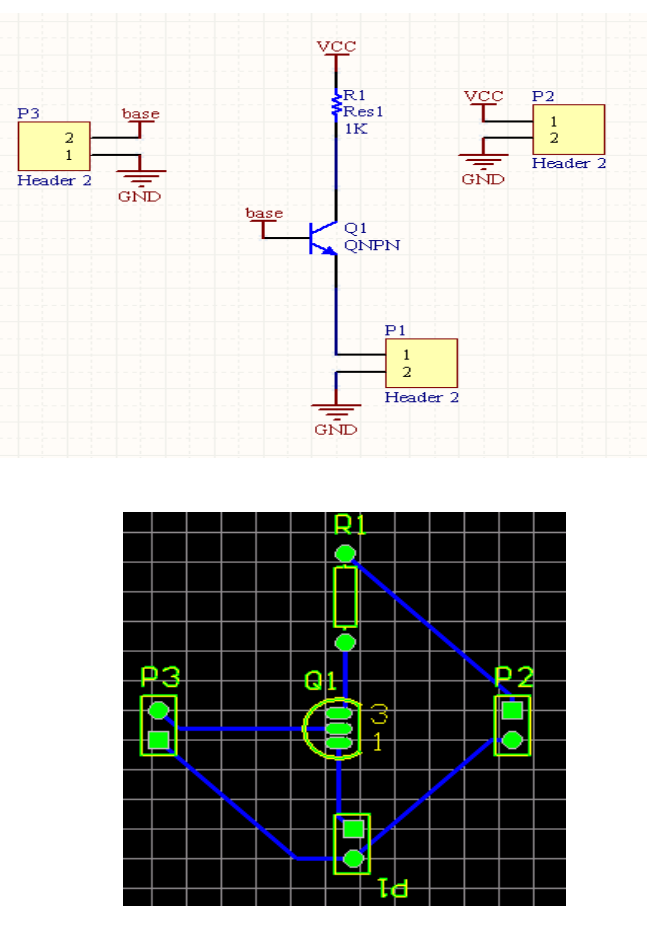

استفاده از BUS) گذر گاه)

از گذر گاه برای خوانا کردن نقشه استفاده میشود و در حقیقت ارتباط بین NetLabel را مشخص میکند ( برای ساده تر شدن نقشه).

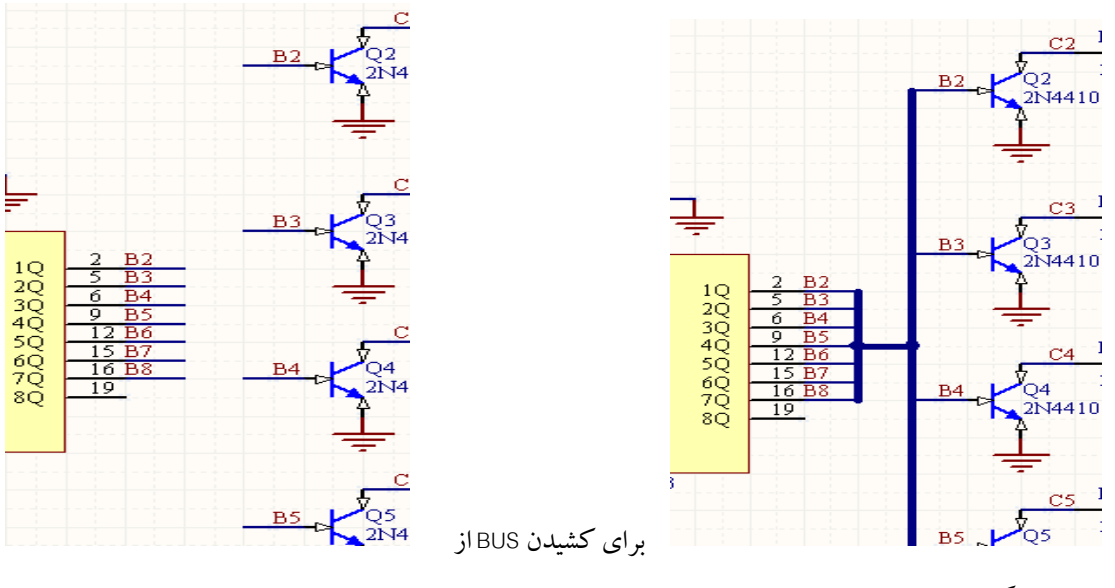

منوي Place گزينه ي BUS را انتخاب كنيد.

**استفاده از Pour Polygon) كشيدن لايه مس در قسم هاي خالي pcb (**

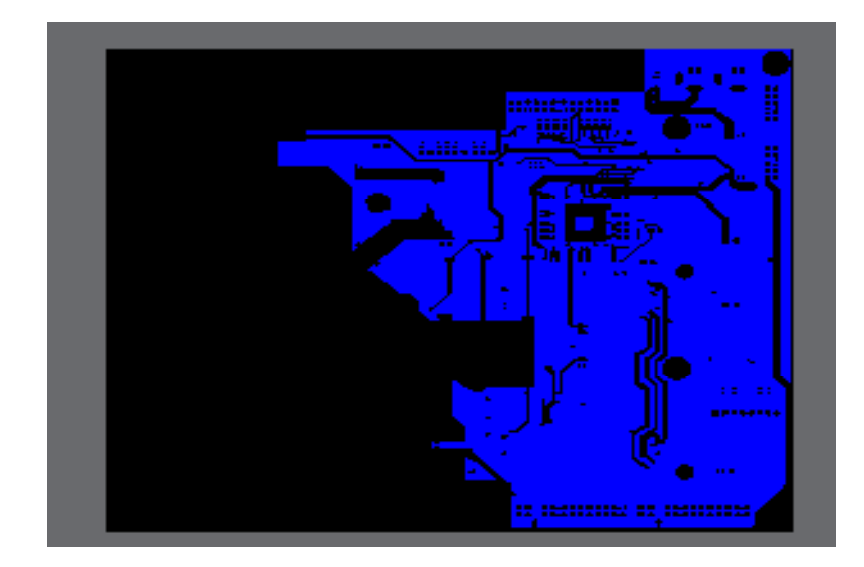

برروي اكثر فيبرها مسيرهاي وجود دارند كه عمداتا به گراند متصل هستند و كليه فضا هاي خالي را پر كرده اند ، به اين مسير ها Pour Polygon ميگويند ،اين مسير ها كليه فضا هاي اضافه را پر ميكند و معمولا به گراند (يا خط دلخواه ) متصل ميشود.

براي اينكهروي فيبرمدار چاپي خودPour Polygon بكشيد ، ازمنوي place گزينه ي Pour Polygon را انتخاب كنيد ،

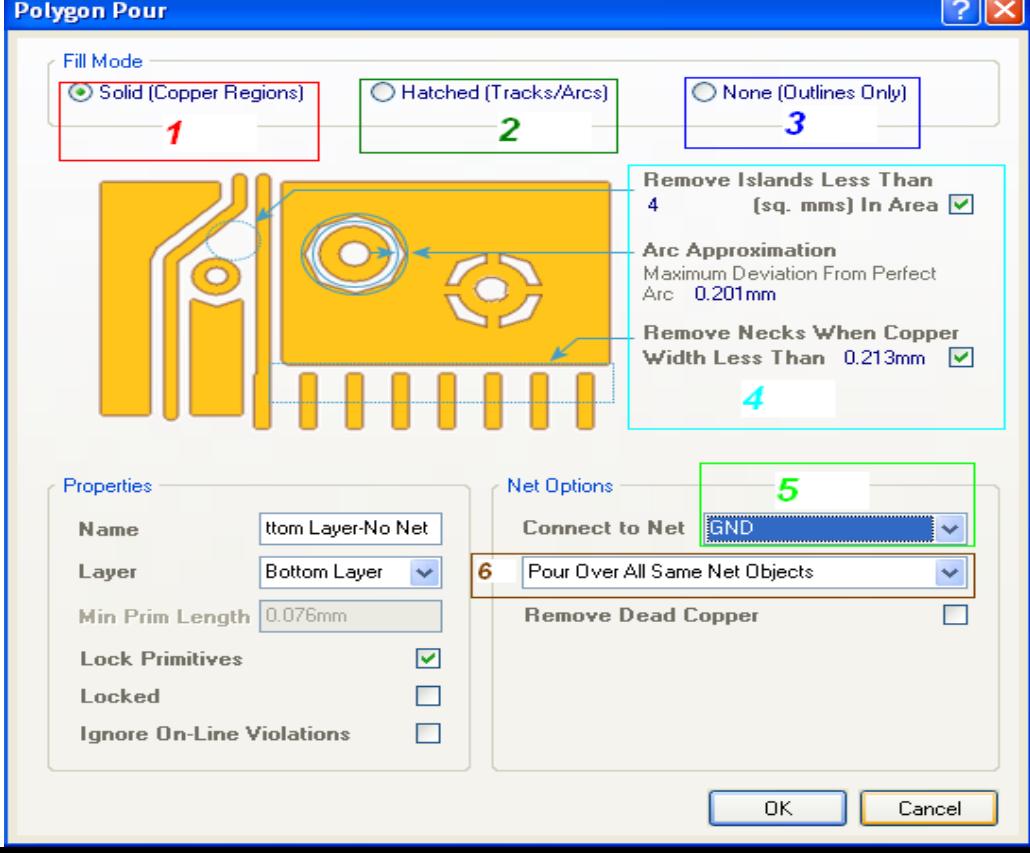

جدولي مانندشكل زير باز ميشود ، در زير كليه گزينه هاي جدول اورده شده است:

Solid<mark>-1 : با انتخاب اين گزينه ، يك صفحه مس در سراسر برد كشيده ميشود و فضا هاي خالي پر ميكند.</mark> --Hatched :با انتخاب اين گزينه ، صفحه مس بصورت مربع های چهار گوش كوچك در ميايد و فضا های خالی را پر ميكند . .<br>3-None : با انتخاب اين گزينه ، مسيري كوچك از مس اطراف مسير هاي اصلي را فرا ميگيرد .

4-<mark>ب</mark>ا تغيير اين اعداد ميتوانيد فاصله صفحه مسي تا مسير هاي اصلي را تغيير دهيد.

<mark>5-</mark>مشخص كننده خطى است كه صفحه مسى به ان متصل ميشود ، خط ميتواند gnd ، vcc ، يا ديگر مسير ها باشد.

--6 دراين قسمت سه گزينهوجوددارد . با انتخاب گزينه نمايان شده ، مسيري كه لايهمسي به ان متصل ميشود محو ميشود و لايه مس جاي ان را ميگيرد.با انتخاب ديگر گزينههاعمل كردشان را ببينيد.

بعد از اعمال كردن تنظيمت روي ok كليك كنيد وروي نقطه دلخواه از فيبر كليك نماييد و يك كادر دور برد بكسيد تا بهنقطه شروع برسد ،درانجادوباره كليك كنيد و سپس كليك escرا بزنيد.

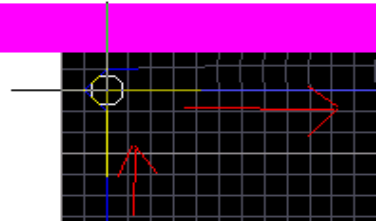

مشاهده ميكنيد كه يك لايه از مس سراسر نقشه را فرا ميگيرد ، اگر روي لايه مس دوبار كليك كنيد ، جدول بالا باز ميشودوميتوانيد مشخصات را تغييردهيد .

در صورتي كه فيبر شما دولايه است و قصد داريد براي لايه بالا نيز Polygon Pour بكشيد از Panel Access گزينه ي

Layer Topرا انتخاب كنيد :

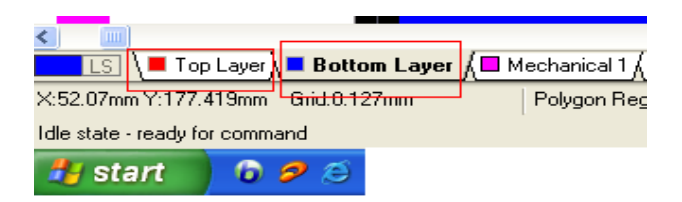

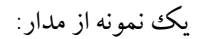

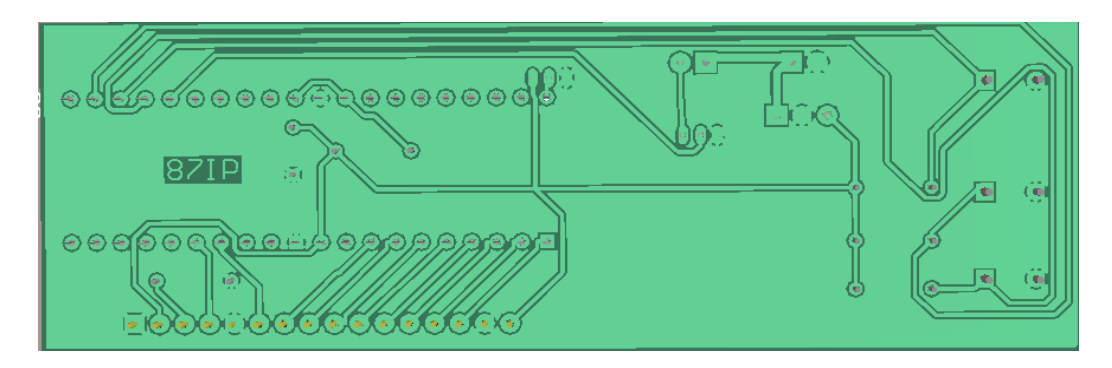

**ايجاد ليست از قطعات به كار رفته در مدار** 

در صورتي كه بخواهيد مدار خود را به شركت يا ... بدهيد ، بايد ليست قطعات بكار رفته در مدار را ضميمه مدار كنيد ، نرم افزار پروتل اين امكان را به شما ميدهد تا ليست قطعات به كار رفته در مدار را با فرمت دلخواه ذخير ه كنيد ، براي تهيه ليست به منوي Reports رفته و گزينه ي .Bill of Materials را انتخاب كنيد ، پنجره اي مانند زير باز ميشود:

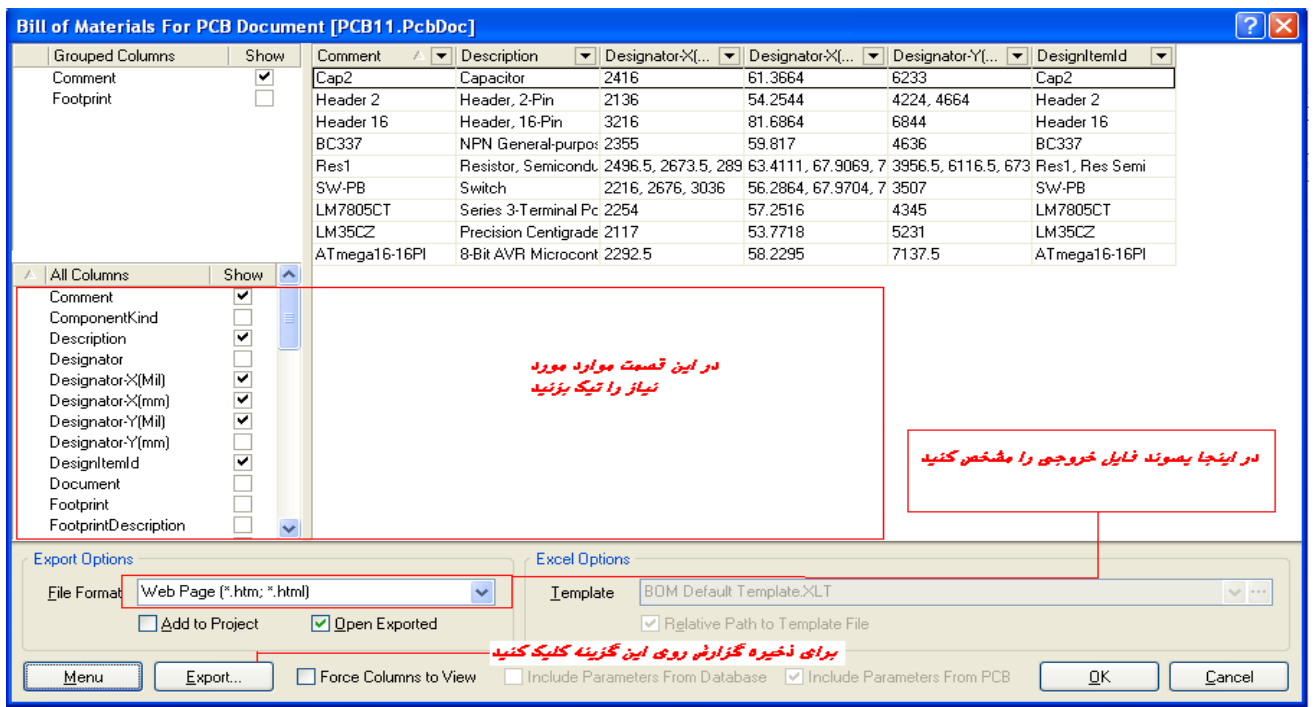

بعد ازذخيره فايل خروجي ميتوانيد اين پنجرهرا ببنديد.

**تغيير دادن زاويه جايگذاري قطعات در سند شماتيك** 

قبل از اينكه قطعه را در سند شماتيك قرار دهيد به مسير Grids > wiew برويد ، در انجا چند گزينه وجود دارد ، انها را تك تك انتخاب كنيد ، مي بينيد كه شبكه بندي سند شماتيك تغييرميكند ، در صورتي كهاخرين گزينهرا انتخاب كنيد ميتوانيد اندازه هر مربع موجود در شبكه را به صورت دستي تعيين كنيد .

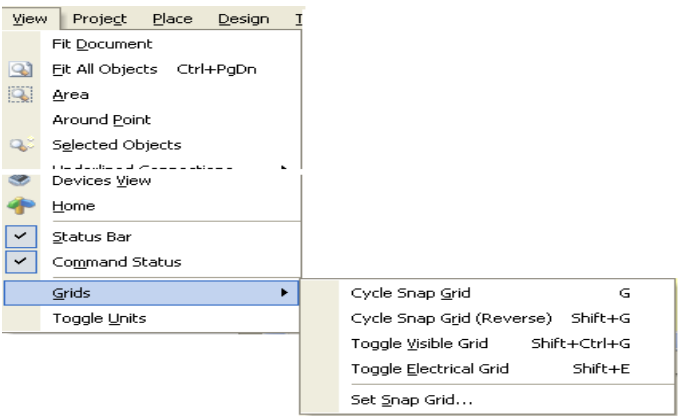

# **تغيير دادن مقياس اندازه گيري از واحد متريك به اينچ و بلعكس**

براي انكه واحد سنجش اندازه را تغيير دهيد از منوي wiew گزينه ي Toggle Units را انتخاب كنيد.

### **اندازه گيري فاصله دونقطه از مدار**

از منوي Reports گزينه ي Measure Distance را انتخاب كنيد ، اكنون دريكي نقطه دلخواه از سند شماتيك يا pcb كليك كنيد ، اين كار را در يك نقطه ديگرتكرار كنيد ( در يك نقطه ي ديگرنيز كليك كنيد) ، پنجره اي باز ميشود و فاصله موجودميان دونقطهرا نشان ميدهد.

# **ايجاد جامپر**

در سند شماتيك كاهي مواقع چند خط از روي هم رد ميشوند ، رد شدن خطوط مشكلي در طراحي مدار چاپي ايجاد نميكند ، اما در مواقعي كه از عكس سند شماتيك استفاده ميشود بهتر است محل برخورد خطوط به صورت جامپر رسم شوند تا براي افرادي كهازنقشهاستفاده ميكنند مشكلي يش نيايد .

براي نمايش جامپر در تقاطع ها به مسير Fools> Schematic Preferences برويد و گزينه ي Display cross-overs را تيك بزنيد

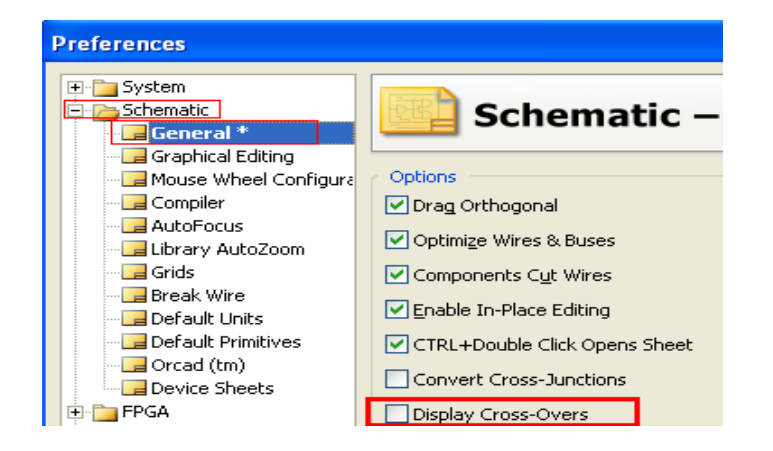

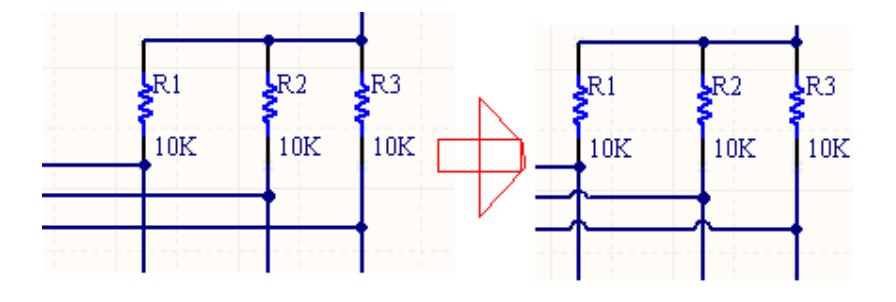

**ايجاد جامپر در سند pcb:** 

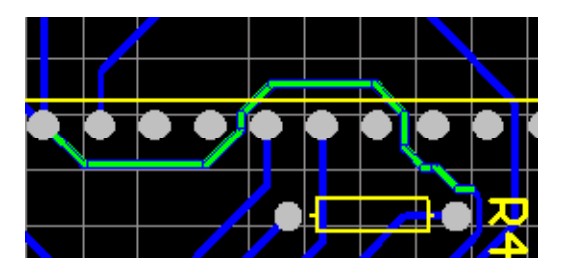

همانطور كه در تصوير مشاهده ميكنيد ، مسير سبز رنگ از جاي بدي عبور كرده است ، شما ميتوانيد اين مسير را توسط يك جامپر درست كنيد ، جامپر ها در مواقعي كه مسير ي دلخواه براي ارتباط وجود نداشته باشد به كار ميرود .

از منوي Place گزينه ي pad را انتخاب كنيد ، يك pad در ابتداي جامپر ويك پيد در انتهاي جامپر قرار دهيد:

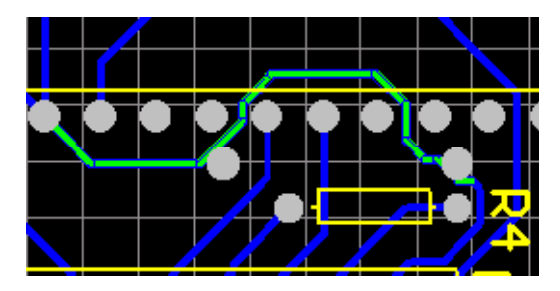

دقت كنيد كه pad ها دقيقا بر روي مسير قرار بگيرند ، از Panel Access گزينه يTop Layer را انتخاب كنيد :

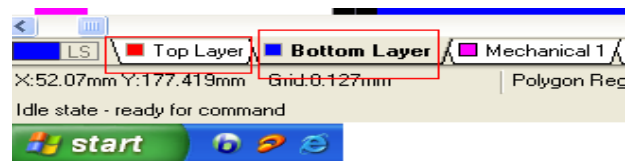

ازمنوي place گزينه ي lineرا انتخاب كنيد و pad هارا به هم متصل كنيد :

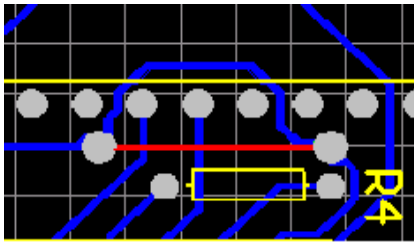

اكنون مسيرهاي اضافهرا پاك كنيد :

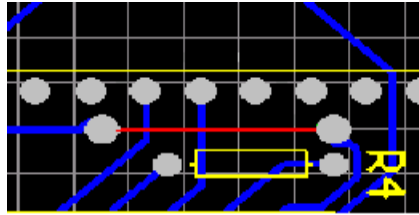

# **كليد هاي ميانبر**

براي دين كليد هاي ميانبردرنرمافزارپروتل بهمسيرزيربرويد:

Help > getting started > Shortcut Keys

**شبيه سازي مدارات اسيلاتور و ... (مدارات ساده ) با Designer Altium**

(در شبيه سازي شما فقط ميتوانيد شكل موج نقاط مختلف را مشاهده كنيد)

نرم افزار Altium Designer توانايي شبيه سازي مداراتر الكترونيكي ساده را دارد ،هر چند قدرت اين نرف افزار در حد

Proteusو orcad و ... نيست ، اما گاهي اوقات براي اطلاع از صحت سيم كشي مدار كشيده شده ميتوانيد ان را تست كنيد و شكل موج هاي ورودي وخروجي ان را ببينيد. براي نمونه مدار زير را شبيه سازي ميكنيم(نوسان ساز با ايسي :(ne555

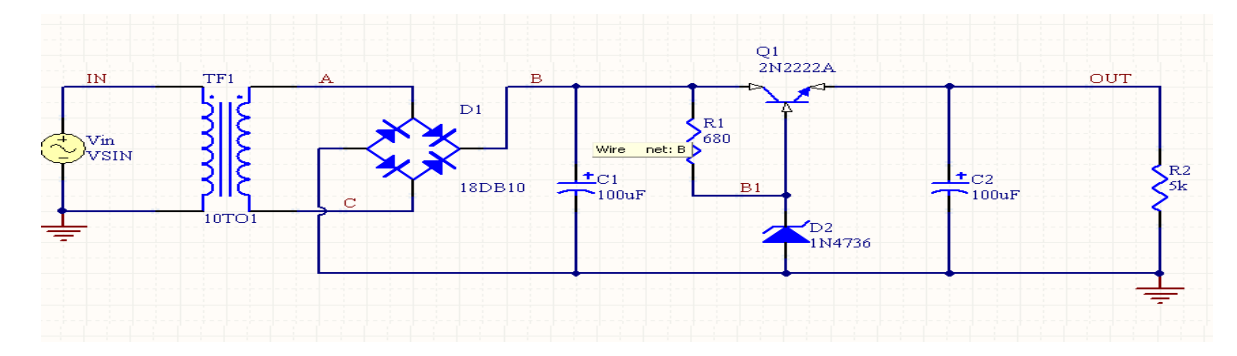

ابتدا كليه قطعات را به سند شماتيك بياوريد و مدار را رسم كنيدكليه قطعات را از كتابخانه به ند شماتيك بياوريد در سند شماتيك روي قطعات دوبار كليك كنيد و به انها مقدار بدهيد ( در قسمت هايقبلي در مرد طريقه ي مقدار دهي بحث شد).

منابع ولتاژ در قسمت simulation sources هستند ، در انجا منبع ولتاژ را انتخاب كنيد و به سند شماتيك اوريد (موج سينوسي 1كيلو هرتز( شما نميتوانيد مقدارفركانس منبع را مشخص كنيد ))

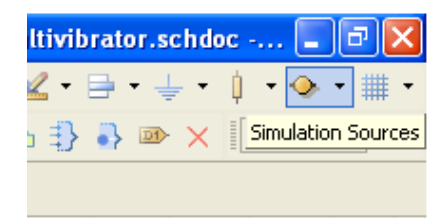

سيم كشي بين قطعات را انجام دهيد .

در نقاطي كه ميخواهيد شكل موج انها را مشاهده كنيد يك lable net قرار دهيد (از منوي Place گزينه ي lable net را انتخاب كنيد) شما ميتوانيد نام net lable را به نام دلخواه تغيير دهيد .

يك ليبل گراند در قسمت منفي منبع قرار دهيد ، در صورتي كه بر روي منبع ولتاژ دو بار كليك كنيد ميتوانيد مقدار و نام ان را تغييردهيد . اين مدار را ميتوانيد از مسير Supply Power\ Simulation Circuit\Examples\6 Designer Altium وارد پروتل كنيد (اين مدار يكي ازمثال هاي نرمافزاراست)

- اكنون از مسير simulation > Design گزينه ي sim mixed را انتخاب كنيد ، پنجره اي مانند زيرباز ميشود ، در اين پنجره ميتوانيد نوع تحليل مداررا تعيين كنيد :
- درقسمت 1نوع تحليل را تعيين كنيد . درقسمت 2 ، برروي نقاط يا ليبل هاي كه ميخواهيد شكل موج ان را ببينيد دوبار كليك كنيد تا بهقسمت سوم منتقل شود. درقسمت 3 ، نامبرچسب هاي كه شكل موج انها نمايش داده ميشود ، قراردارد.

شما ميتوانيد نقاط مورد نظر را در محيط شبيه سازي نيز تعيين كنيد . در نهايت روي ok كليك كنيد تا وارد محيط شبيه سازي شويد .

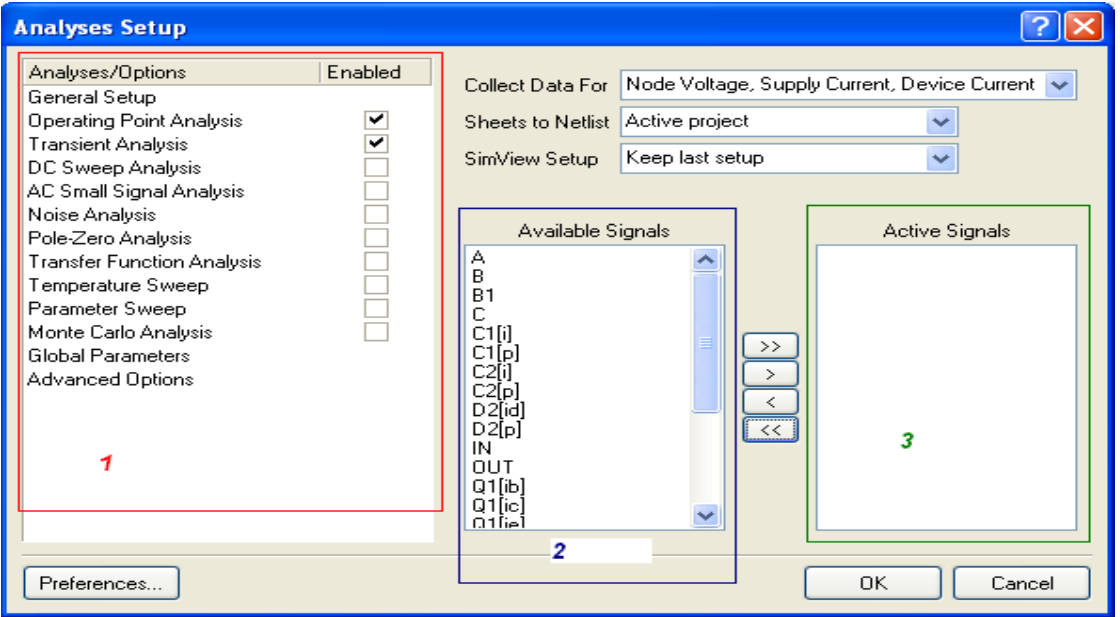

درزيرمحيط شبيه سازي را مشاهده ميكنيد:

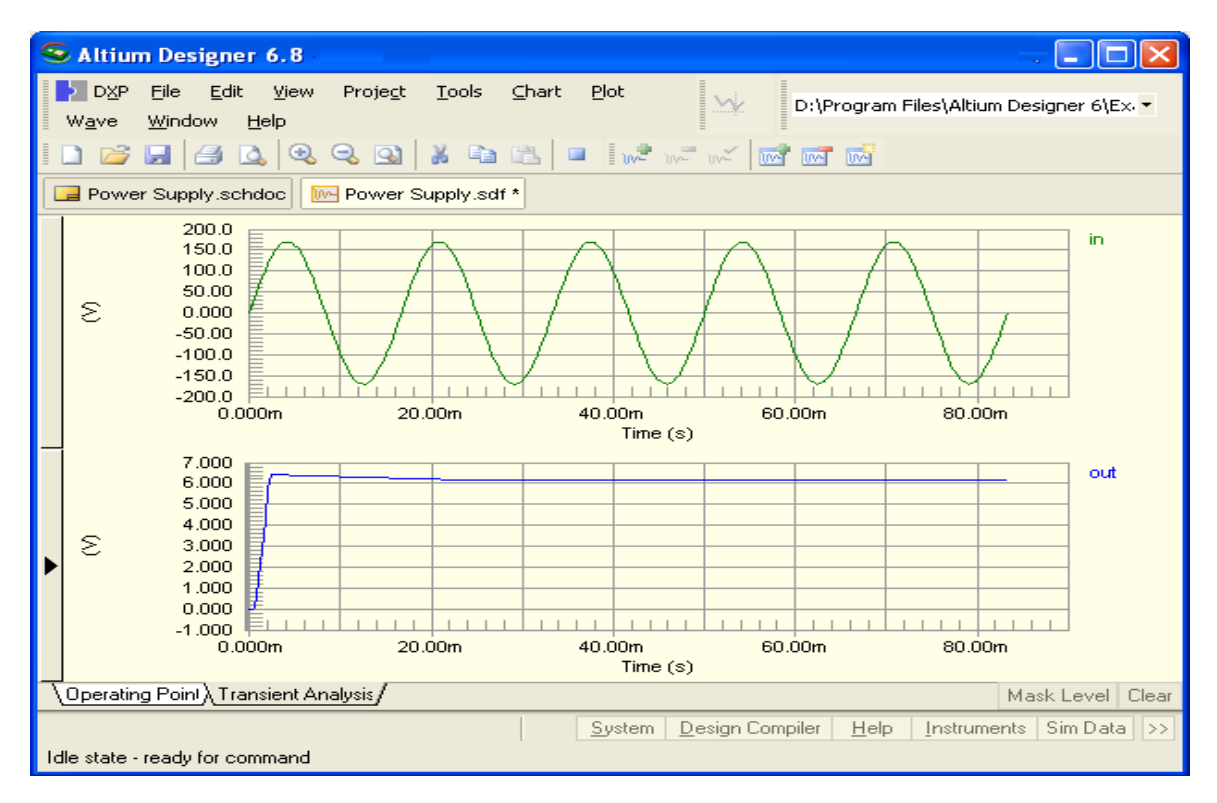

در صورتي كه ميخواهي شكل موج نقطه ي ديگري را ببينيد ، در وصط صفحه كليك راست كنيد و گزينه ي plot add را انتخاب كنيد ، پنجر ه جديدي باز ميشود در اولين صفحه نام دلخواه را وارد كنيد و در ديگر پنجره ها nextرا انتخاب كنيد ، در نهايت يكپانل ديگر به صفحه اضافه ميشود ، بر روي پانل كليك راست كنيد و گزينه ي add wave to plot را انتخاي نماييد ، در پنجره بازشده ، نام ليبل مورد نظر را انتخاب كنيد و بر روي Create كليك نماييد .

در زير كليه مراحل به صورت تصوير اورده شده است:

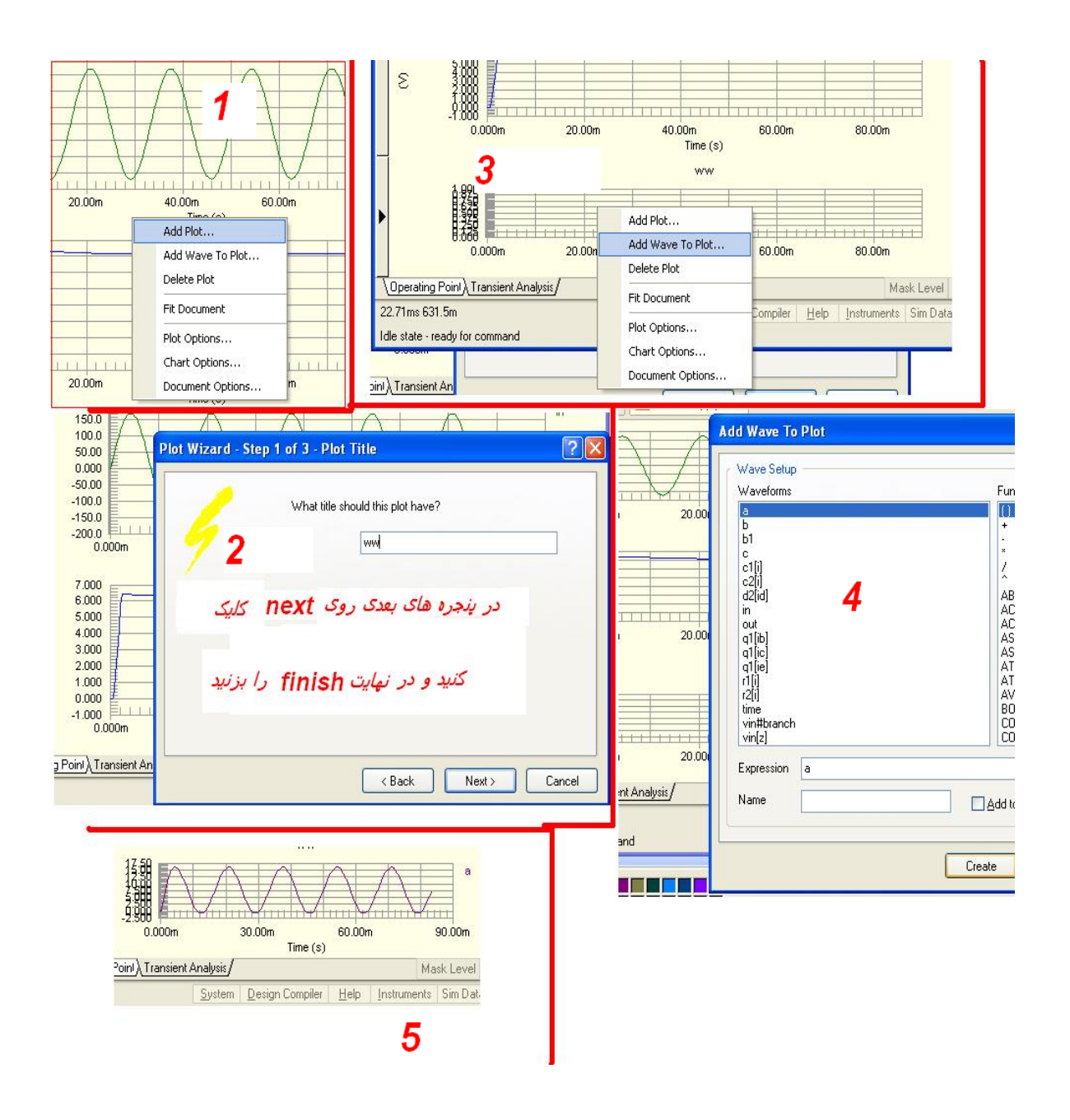

براي شبيه سازي مدارات خود ميتوانيد از نرم افزار هاي قدرتمندي چون پروتوس و اركد استفاده نماييد.

# رو**شهاي مختلف تهيه فيبر مدار چاپي**

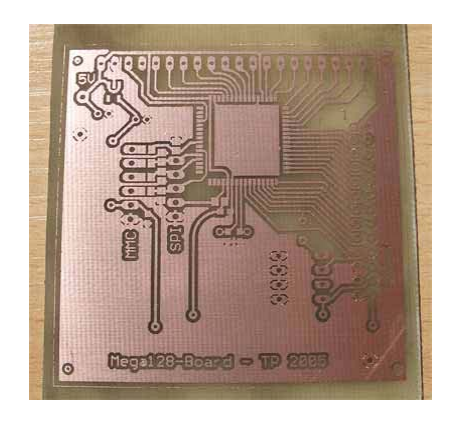

# **طريقه ساخت فيبر مدار چاپي بوسيله اسپري پزتيو 20**

مواد لازم: اسپري پزتيو 20 (20 positiv (، سود سوزآور، طلق تراسپرنت يا فيلم

دقت كنيد اسپري تازه باشد ، نقشه pcb مدارراروي طلق ترانسپرنت (نوعي ورقه ي پلاستيكي است كه ميتوان اطلاعات

را توسط پرينرتر ليزري روي ان چاپ كرد )چاپ كنيد . فيبر مسي را با يك سمباده نرم كاملا تميز و عاري از هرگونه چربي نماييد. در يك مكان تاريك و بدور از گرد و غبار ووزش باد با استفاده از اسپري روي آن را اسپري پزتيو بزنيد. اكنون در مكان تاريك فيبر را روي حرارات غير مستقيم بگيريد تا اسپري خشك شود ، طلق ترانسپرنت را روي فيبر قرار دهيد و يك شيشه روي بگذاريد (تافيبر روي ان حركت نكند ) يك لامپ 40 وات را به برق متصل كنيد و فيبر را نور

دهي كنيد ، مدت نوردهي بين 10تا 30دقيقه ميتواند باشد. اكنون مقداري سود سوزاوررادراب حل كنيد مقدار سودو

اب بسته به انداره فيبر شما دارد، فيبر را در يك مكان تاريك در داخل سوز قرار دهيد ، (طلق وشيشه را از روي ان

برداريد) ، ظرف حاوي سوز را به ارامي تكان دهيد تا قسمت هاي اضافه در ان حل شود ، همانطور كه ميبينيد جاهاي كه نور خورده در محلول حل ميشود و بقيه قسمت ها ميماند ، فيبر اماده اسيد كاري است ، در ادامه طريقه ي اسيد كاري اوردهشده است.

### **تهيه فيبر مدار چاپي با ماژيك يا لتراست**

اين روش نيازي به طراحي pcb و.. نداردوبراي ساخت مدارات بسيار ساده به كارميرود. مواد لازم: ماژيك واترپروف يا لتراست ، اسيد پاك كننده مس (كلريد آهن)

ابتدا يك ماژيك واترپروف (ضد آب) تهيه كنيد (در صورتي كهبا اين ماژيك خطي روي فيبربكشيد ، خط بادست پاكنميشود).

قبل از هر چيز فيبر مسي را كاملا با يك سمباده نرم تميز كنيد ، سپس با ماژيك تمام خطوط مورد نياز را روي مس رسم نماييد. توجه نماييد كه دست با مس تماس پيدا نكند چون باعث چرب شدن مس و پاك شدن ماژيك در اسيد خواهد شد دقت كنيد فاصله پايه هاي ايسي و .. دقيق باشد تا در موقع سوراخ كاري دچار مشكل نشويد .

بعد از كشيدن تمامي خطوط فيبرراداخل اسد بيندازيد.

### **تهيه فيبر مدارچاپي با لامينت**

مواد لازم:لامينت ، پودر ظهور لامينت بهترين راه براي ساخت طرحهاي بسيارپيچيدهو ظريف است. لامينت يك ماده حساس به نور ، و سبز رنگ است كه ميان دو لايه پلاستيك قرار گرفته است (مانند لواشك ، لواشك در نقش لامينت) .ابتدا نقشه فيبر مدار چاپي حخود را به يك ببرنامه ننظير فتو شاپ يا point برده و ان را نگاتيو كنيد ( كاري كنيد كه مكان هاي سفيد به رنگ مشكي ومكانهاي مشكي به رنگ سفيد تغيير كند) نقشه را روي طلق تراسپرنت چاپ كنيد .

دريك محيط تاريك ، لامينت را ازپوشش خارج كنيد ،ويكي از لايه هاي پلاستيكي را ازان جدا كنيد ، سطح فيبررا كاملا تميز كنيد ، لامينت راروي ان قراردهيد وبادست ان راروي فيبربچسبانيد (كليهاين اعمال رادريك محيط تاريك انجام دهيد ، هر چقدر لامينت بيشتر روي فيبر بچسبد ، دقت كار بالا تر ميرود) طلق را روي لامينت و فيبر قرار دهيد ، يك شيشهراروي طلق بگذاريد تا ازروي فيبر حركت نكند ، اكنون با استفاده ازيك لامپ يا نور خورشيد ، فيبر را نور دهي كنيد ، مدت نور دهي بسته به نور محيط ميتواند بين 10 تا 30 دقيقه باشد ، بعد از نور دهي فيبر را به محيط اريك منتقل كنيد ، طلق را از ان جدا كرده و فيبر را در محلول ظهور قرار دهيد (براي درست كردن محلول ظهور مقدار 2 قاشق غذا خوري از محلول را در نيم ليتر اب حل كنيد ) به ارامي محلول را تكان دهيد تا قسمت هاي اضافه در ان حل شود. اكنون فيبراماده اسيد كاري است .

### **تهيه فيبر مدار چاپي با روش چاپ ليزري**

ساختن فيبرهاي مدارچاپي با استفاده از امكاناتي كه معمول است يك كار نسبتا پر زحمت بوده و نتيجه كار نيز در اكثر موارد از كيفيت مطلوبي برخوردار نيست (مانند روش ترسيم بوسيله ماژيك ولتراست) و يا آنكه به شرايطي مانند كار درمحيط تاريك (در روش لامينت و پوزيتيو) نياز دارد. اما با استفاده از اين روش نه تنها كيفيت نهائي فيبر بسيار بالا و شبيهبه انواع صنعتي مي باشد بلكه در منزل نيز به آساني قابل انجام است.

براي اجراي اين روش غيراز كامپيوترتنها بهوسايل زيرنياز خواهيد داشت:

اتو

اتوي مورد نياز يك اتوي معمولي مي باشد كه تقريبا در همه منازل يافت مي شود.

چاپگرليزري

چاپگربايد حتما ازنوع ليزري باشد ولي مارك آن تفاوتي ندارد. انجام اين طرح با چاپگرهاي جوهرافشان و سوزني امكانپذير نمي باشد چنانچه چاپگر ليزري در اختيار نداريد مي توانيد به يك مغازه تكثير مراجعه كنيد.

كاغذ فتو (photo (

كاغذي كه در چاپگرهاي جوهرافشان براي چاپ عكس بكار مي رود. اگر مي خواهيد كاغذي از نوع ديگر استفاده نمائيد بايد

توجه داشته باشيد كه كاغذ مذكور جوهر را به خود جذب نكند مثلا كاغذ گلاسه يا كاغذهاي روغني پشت برچسبها را نيزمي توانيد با موفقيت بكارببريد وقيمت آن نيزده ها باراز كاغذ فتو كمتراست.

ساير وسايل يك ظرف محتوى آب گرم، يك برس يا مسواك كاملا نرم .

مراحل اجرا

نقشه ي pcb را با پرينترليزري برروي كاغذ ، ميتوانيد نقشه pcb را بهداخل برنامهبردبردهو چنيدين عدد ازان رادر يك صفحه كپي كنيد ( در صورتي كه اولين بار است از اين روش استفاده ميكنيد حتما اين كار را انجام دهيد)

پس از چاپ طرح بر روي كاغذ فتو ، كاغذ را در ابعاد طرح برش دهيد و به آماده كردن فيبر بپردازيد. توجه كنيد كه سطح كاغذ را چه قبل و چه بعد از چاپ شدن لمس نكنيد. فيبر را در ابعاد طرح برش دهيد و با يك سمباده خيلي نرم

سطح آنرا كاملا تميز نمائيد تا شفاف شود ، فيبر را روي يك سطح صاف مقاوم گذاشته ، طوري كه سطح مسي آن بطرف بالا باشد. اتو را روشن كنيد تا داغ شود. درجه اتو را در بيشترين حد تنظيم كنيد. بعد از داغ شدن اتو يك برگ كاغذ سفيد معمولي روي فيبر گذاشته و اتو را روي آن قرار دهيد. حدود 1 تا 2 دقيقه صبر كنيد تا فيبر كاملا داغ شود. اگر ابعاد فيبر از اتو بزرگتر است مانند اتو كردن لباس ولي با سرعت كم اتو را حركت دهيد تا همه جاي فيبر كاملا داغ شود.

در اين مرحله به كمي سرعت عمل نياز است. اتو را كنار بگذاريد و كاغذ روي فيبر را برداريد سپس بدون اتلاف وقت كاغذي كه طرح برآن چاپ شده را (از طرف چاپي) روي فيبرداغ بگذاريد اما مراقب باشيد انگشتانتان نسوزد. سپس بلا فاصله كاغذ سفيد را مانند حالت قبل روي بورد و طرح قرار داده و اتو را روي آنها بگذاريد. بمدت 30 ثانيه فشار ملايمي روي اتو وارد كرده و آنرا كمي به اطراف حركت دهيد. در اين مرحله كاغذي كه طرح روي آن چاپ شده بود به فيبر مي چسبد. پس از 30 ثانيه تا يك دقيقه اتو را از لبه آن روي كاغذ گذاشته و با فشار روي آن حركت دهيد. با لبه اتو چندين بارتمام سطح طرح را با فشاراتو كنيد.

براي جلوگيري از حركت فيبرلبه هاي كاغذ سفيدي كهروي فيبرو طرح است را بگيريد.

بعد ار3 دقيقه اتو كردن با لبه اتو كاغذ سفيد را كنار گذاشتهوفيبررا بهمراه كاغذ روي آن در ظرف آب بيندازيد. مدتي (حدود 10 تا 15 دقيقه) صبر كنيد تا كاغذ روي فيبر بخوبي خيس بخورد. سپس فيبر را از آب خارج كرده و با احتياط كاغذ خيس خورده را با انگشت از روي آن جدا كنيد. كاغذ در اين مرحله لايه لايه شده است و لايه سطحي آن براحتي كنده مي شود.

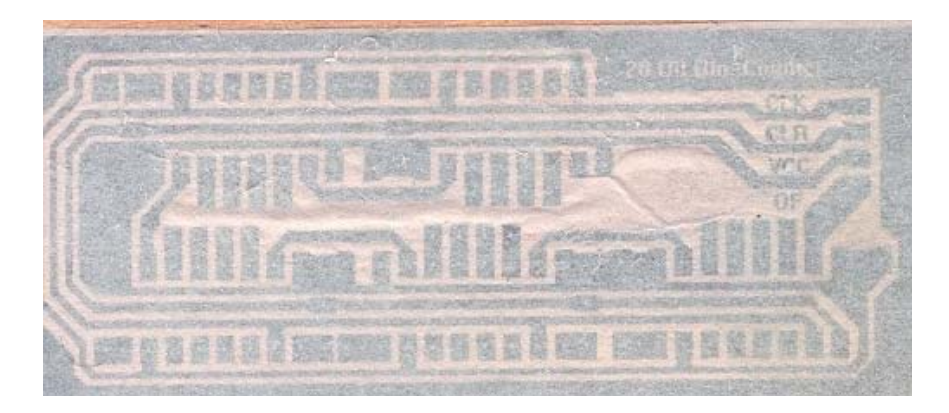

باز بگذاريد كاغذ روي فيبر در آب خيس بخورد و لايه هاي ديگر آن هم جدا شوند. در پايان اين مرحله با كشيدن انگشت ذرات كاغذ باقي مانده ( خصوصا روي سوراخ پدها و خطوط بسيار نزديك بهم) را با حركات دايره اي پاك كنيد. اگر موارد بالا را با دقت انجام داده باشيد اكنون طرحي كه روي كاغذ بود با كيفيت خوبي به سطح مسي فيبر منتقل شده. اما اگر در قسمتهايي از خطوط بريدگي يا اشكالي مشاهده مي شود و يا طرح بصورت كامل منتقل نشده ، مي توانيد با استون فيبر را شسسته و دوباره از نو شروع كنيد اما اگر اشكالات خيلي جزئي هستند مي توانيد با ماژيك زد آب آنها را تصحيح كنيد.

پس ازاين مرحلهفيبرآماده اسيدكاري مي باشد.

ملاحظات

\* جوهر چاپگرهاي ليزري حاوي تركيباتي ازپلاستيك مي باشد كهبراي چاپ روي كاغذ ذوب مي شود. دراين طرح جوهري كهروي كاغذ بوددوباره توسط اتو ذوب شدهوروي فيبرمي نشيند.

\* براي طرف ديگرفيبر(راهنماي چيدن قطعات و..) هم مي توانيد طرحي به همين صورت تهيهو چاپ نمائيد.

بعد از اسيدكاري با پارچه آغشته به استون خطوط طرح را از روي فيبر پاك كنيد تا خطوط مسي نمايان شوند. در زير نمونه فيبري كه با كاغذ گلاسه تهيه شده را مشاهده مي كنيد

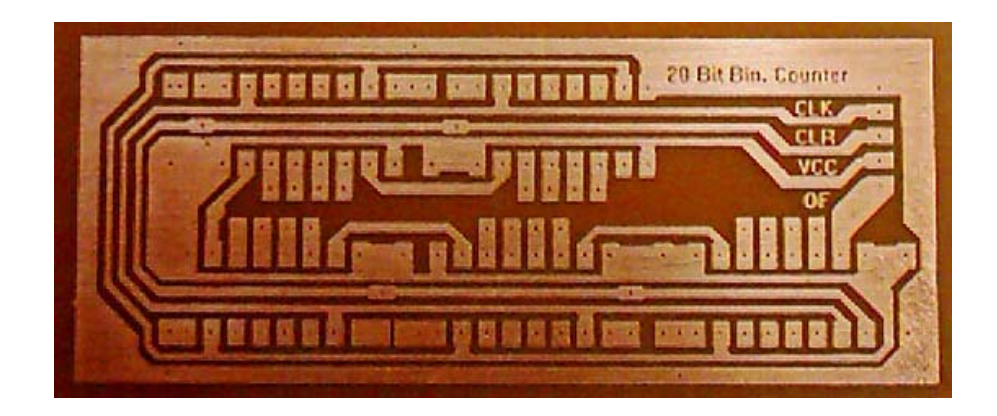

**اسيد كاري-فيبرهاي زير** 

مواد لازم: اسيد ،آب، ظرف پلاستيكي

يك ظرف پلاستيكي تهيه نماييد . توجه نماييد كه حتما پلاستيكي باشد و نه فلزي. بعد مقداري آب داخل آن بريزيد به اندازه اي كه حدودا 1 سانت روي فيبرمسي را بگيرد. مقدار 100 تا 200 گرمدريك ليترآب ازاسيد داخل آب بريزيد وآرام ظرف را تكان دهيد تا اسيد كم كم حل شود چون دريك جا ايجاد گرما مي كند وممكن است كه ظرف شما آب شود. مطمئن شويد كه اسيد حل شده است. سپس فيبر مسي را كه روي آن مدار مربوطه را طراحي كرده ايد داخل آب اسيد بياندازيد.

حدود 30 دقيقه كمتر يا بيشتر كه بستگي به مقدار اسيد دارد طول خواهد كشيد كه مسهايي كه لازم نيست خورده شود. در اين مدت زمان بايد ظرف را آرام آرام تكان دهيد تا كل آب اسيد روي سطح مسي در حركت باشد. بعد از پاك شدن جاهايي كه نكشيده بوديد آن را از آب اسيد بيرون آورده و بشوريد. بيشتر از اين هم داخل اسيد نگذاريد كه قسمتهاي موردنيازرا هم خواهد خورد.

سپس روي آن را با يك سمباده نرم پاك كنيد. بعد نقاطي كه لازم است را با يك مته 1 يا نيم ميل سوراخكاري كنيد. حالا فيبر شماآماده هرنوع بهره برداري است.

منابع:

Help نرمافزار

وب سايت هاي

www.eca.ir

www.iranmicro.ir

به ياد داشته باشيد كه زكات علم نشر آن است عالم بي عمل چو زنبوري بي عصل است . ( درسته عصل به با سين هست ) ..... www.iranmicro.ir at91sam7x645@gmail.com كليه مطالب اين كتاب براي استفاده هاي آموزشي شخصي رايگان بوده و شما ميتوانيد با درج يا بدن درج منبع از مطالب آن در پرژه ها .... خود استفاده نماييد . استفاده ي تجاري از مطالب اين كتاب ، همچون درچ مطالب در كتاب هاي چاپي ، فيلم هاي آموزشي ... مجاز نبده نياز به كسب مجوز رسمي از شركت كوير الكترنيك دارد . www.kavirelectronic.com